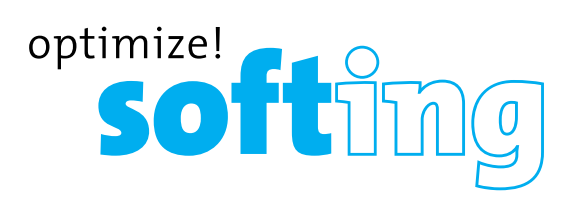

# Wire Xpert

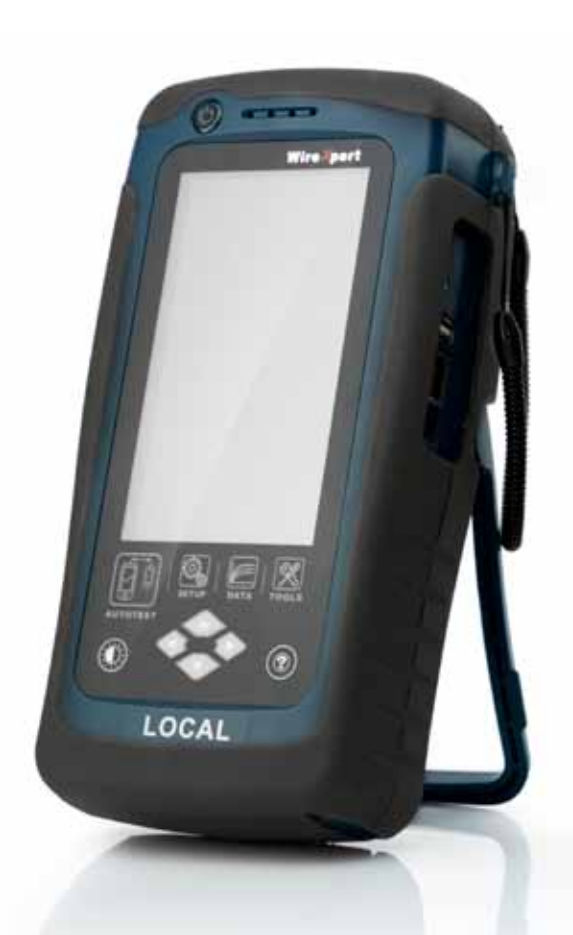

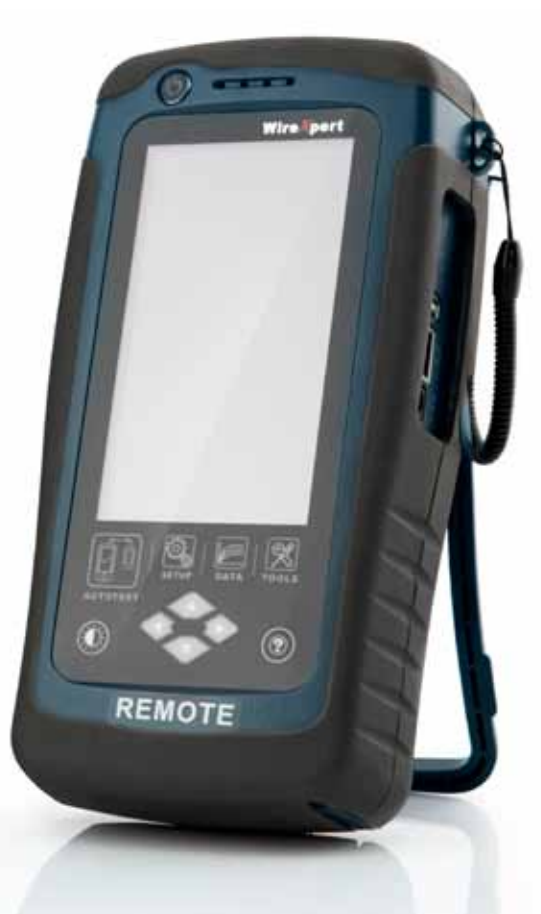

# MANUALE UTENTE **Rame**

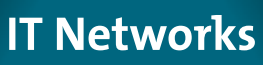

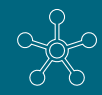

http://itnetworks.softing.com/it

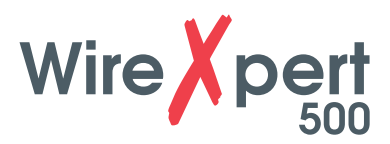

# **INDICE**

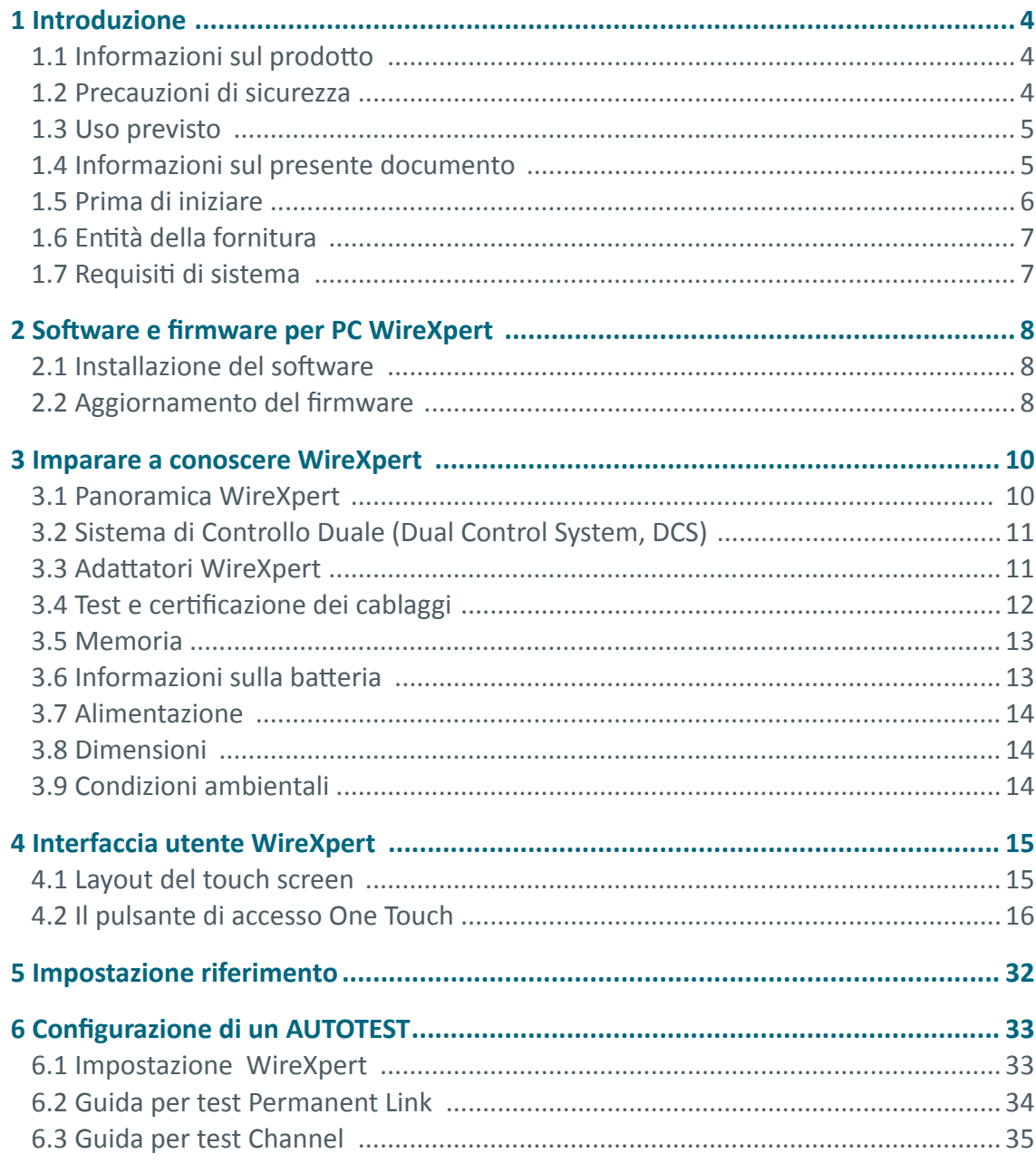

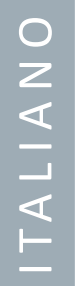

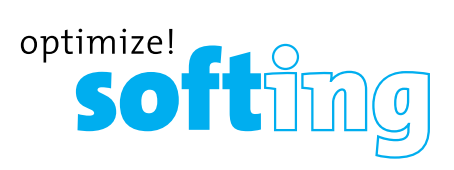

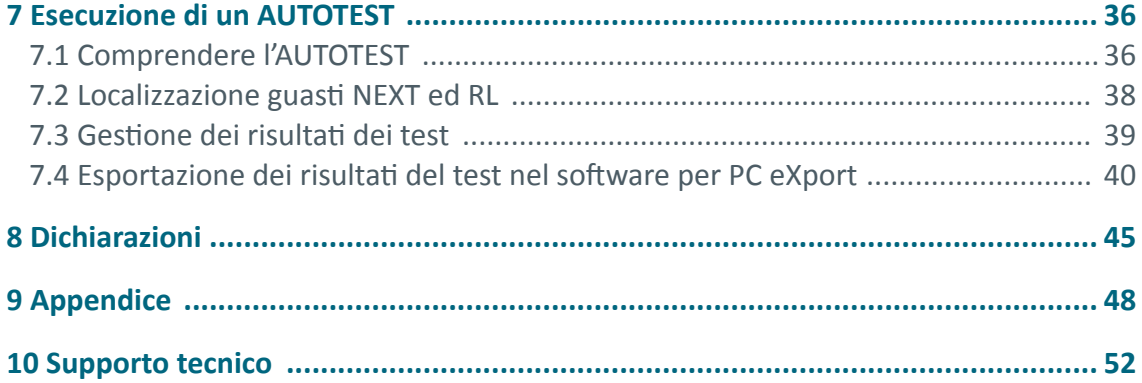

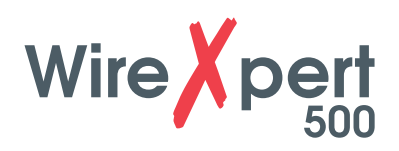

# **1 Introduzione**

### **1.1 Informazioni sul prodotto**

WireXpert di Softing è il primo certificatore di cavo in grado di certificare sistemi di cablaggio ad altissime prestazioni. WireXpert aumenta significativamente la produttività degli installatori di cavi grazie a una velocità di test e a una facilità d'uso al vertice del settore.

### **1.2 Precauzioni**

### **Leggere questo manuale prima di iniziare**

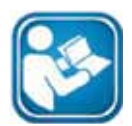

Softing declina qualsiasi responsabilità derivante dai nostri obblighi di garanzia esistenti per danni causati da errori di collegamento, implementazione o utilizzo.

**Nota**

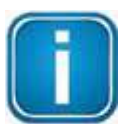

Questo simbolo è utilizzato per richiamare l'attenzione su informazioni rilevanti che dovrebbero essere seguite durante l'installazione, l'uso o la manutenzione di questo dispositivo.

### **Suggerimento**

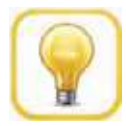

Questo simbolo è utilizzato per fornire suggerimenti utili all'utente.

### **ATTENZIONE**

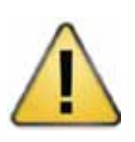

La selezione dell'opzione può causare la cancellazione totale o parziale dei dati e/o delle impostazioni salvati nel dispositivo o il ripristino non reversibile allo stato di fabbrica originale. Prima di scegliere questa opzione si consiglia di effettuare il backup dei risultati salvati..

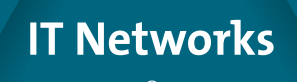

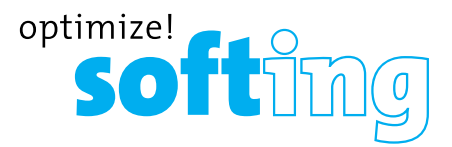

### **ATTENZIONE**

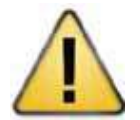

**ATTENZIONE** indica una situazione potenzialmente pericolosa che, se non evitata, può causare lesioni di lieve o moderata entità.

### **AVVERTENZA**

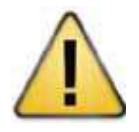

**AVVERTENZA** indica una situazione potenzialmente pericolosa che, se non evitata, può causare lesioni gravi o mortali.

### **PERICOLO**

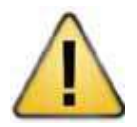

**PERICOLO** indica un'imminente situazione pericolosa che, se non evitata, può causare lesioni gravi o mortali. Questa parola di segnalazione deve essere limitata alle situazioni più estreme.

### **1.3 Uso previsto**

La serie WireXpert è stata progettata per l'impiego in fabbrica e per il controllo di processi ed edifici. L'unità non deve essere utilizzata in zone a rischio di esplosione. Devono essere rispettate le condizioni ambientali consentite indicate nei dati tecnici.

Il funzionamento perfetto e sicuro del prodotto presuppone trasporto, stoccaggio e installazione corretti e l'uso e la manutenzione del dispositivo da parte di esperti secondo le indicazioni nel manuale.

### **1.4 Informazioni sul presente documento**

### **Leggere questo manuale prima di iniziare**

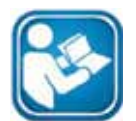

Softing declina qualsiasi responsabilità derivante dai nostri obblighi di garanzia esistenti per danni causati da errori di collegamento, implementazione o utilizzo.

### **1.4.1 Cronologia del documento**

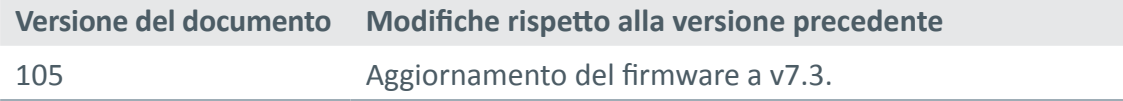

Tabella 1: Cronologia del documento

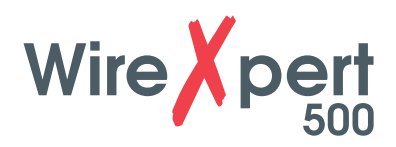

### **1.4.2 Convenzioni utilizzate**

Le seguenti convenzioni sono utilizzate in tutta la documentazione:

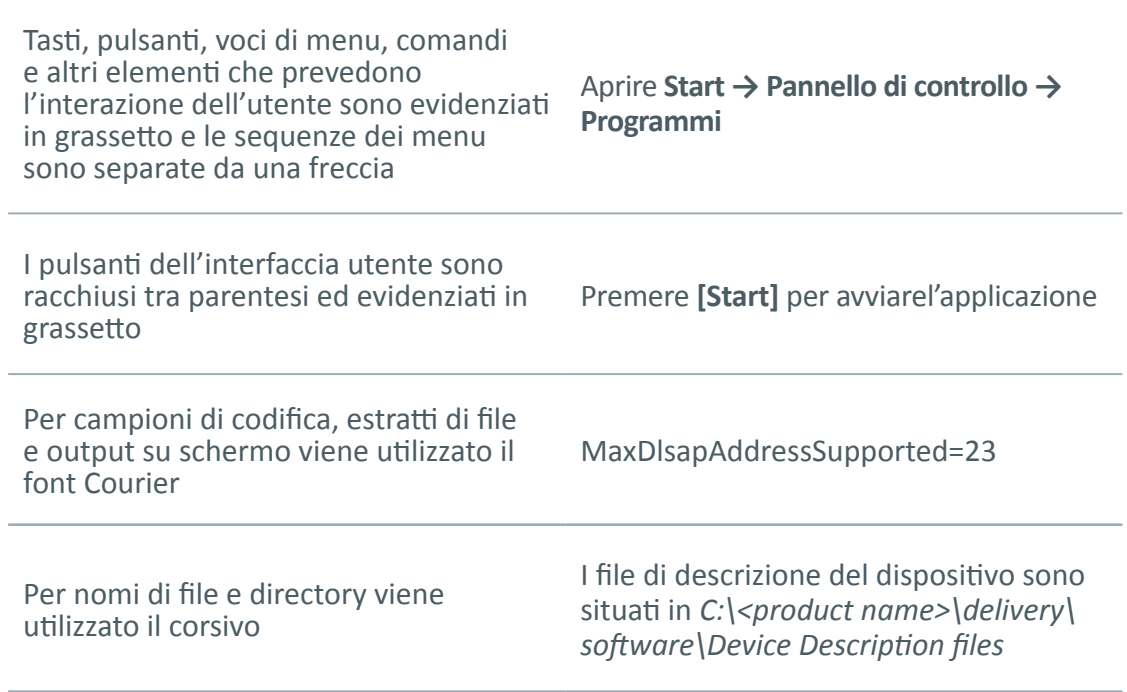

### **1.5 Prima di iniziare**

Controllare che nella workstation e in WireXpert siano installati il software per PC eXport e il firmware più recenti per garantire che siano disponibili le funzioni più aggiornate. Assicurarsi che WireXpert sia calibrato annualmente a garanzia di un'accuratezza ottimale.

### **Differenze chiave tra WX4500 e WX500**

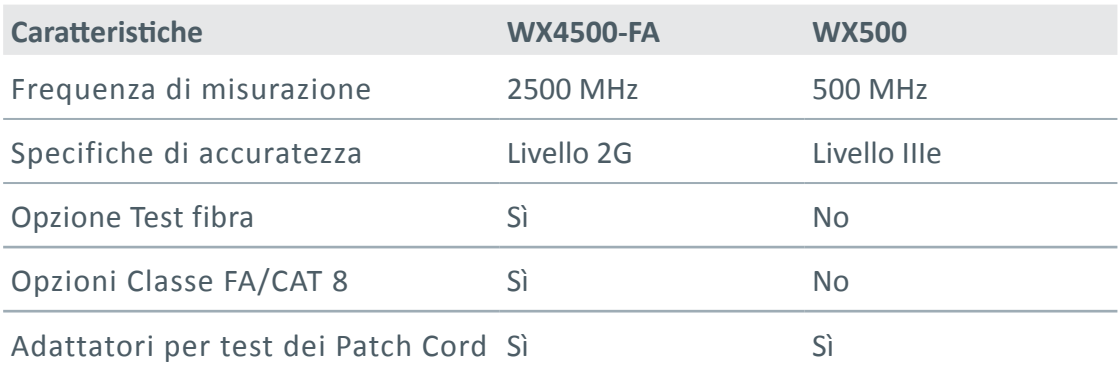

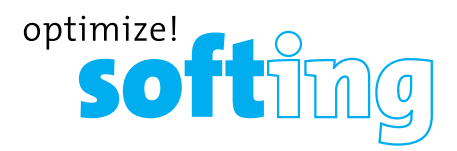

### **1.6 Kit di fornitura**

WireXpert WX-4500-FA o WX-500-FA comprendono quanto segue:

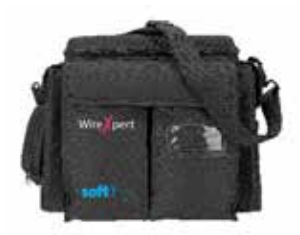

Borsa da trasporto morbida o rigida (WX\_AC\_SOFTCASE) o (WX\_AC\_HARDCASE)

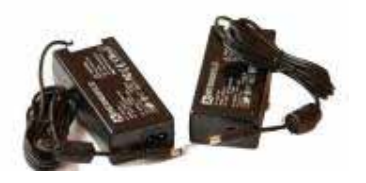

Alimentatori - Ingresso: 100-240 VAC/0,8 A Uscita: 12 VDC/3,0 A (WX\_AC\_PWRAD)

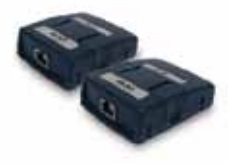

Adattatori Channel CAT 6A (WX\_AD\_6ACH2)

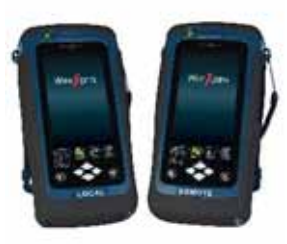

WireXpert WX4500 o WireXpert WX500 (unità LOCALE e REMOTA)

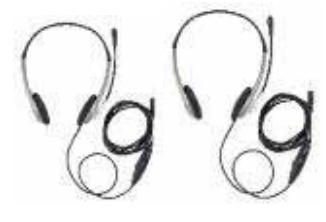

Cuffie set di comunicazione (WX\_AC\_TALKSET1)

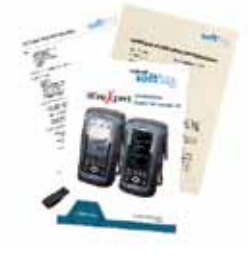

Certificato di calibrazione e chiave USB

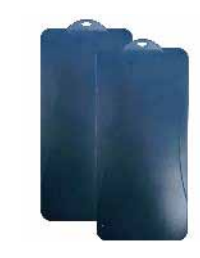

Cover di protezione display LCD (WX\_LCD\_COVER)

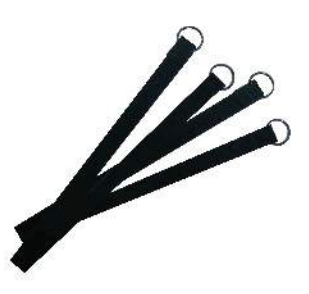

Cinghie

Adattatori e cavi Permanent Link (WX\_AD\_6ALKIT2)

### **1.7 Requisiti di sistema**

### **Hardware**

● PC

### **Sistema operativo**

- Windows Vista, 7, 8.x o 10 (32 bit o 64 bit)
- Intel Core i3, 2,4 Ghz e superiori
- 4 GB di RAM
- 200 MB di spazio libero di installazione
- Microsoft .NET framework 4.0

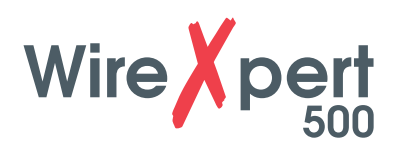

# **2 Software e firmware per PC WireXpert**

### **2.1 Installazione del software**

**1** Scaricare il software per PC eXport più recente da http://itnetworks.softing.com/it

**2** In caso di nuova installazione, installare i file nel pacchetto nel seguente ordine

- a. Step\_1\_drvupdate-amd64.exeb
- b. Step\_2\_dotNetFx40\_Full\_x86\_x64.exed
- c. Step 3 vcredist x64.exe
- d. Step\_4\_vcredist\_x64\_mfc.EXE
- e. Step 5 eXport setup v7.2.0 x64.exe

**3** In caso di aggiornamento da una versione precedente, da 6.x e superiori, installare solo il file al punto e.

### **Manuali utente**

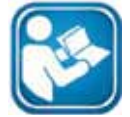

Per maggiori informazioni sull'installazione e l'uso del software per PC eXport consultare "Guida all'installazione del software per PC eXport" e "Manuale utente per software per PC eXport".

### **Nota**

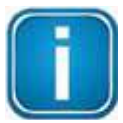

Softing IT Networks non fornisce supporto per ReportXpert v5.x e versioni precedenti. Contattare info@softingitalia.it per maggiori informazioni.

### **2.2 Aggiornamento firmware**

- **1** Scaricare e installare il software per PC eXport più recente.
- **2** Collegare una chiavetta USB alla workstation.
- **3** Eseguire il software per PC eXport.

### **4** Andare su **Tools (Strumenti)→ Update Device Firmware (Aggiorna firmware dispositivo)**

**5** Cliccare su **[OK]** e selezionare la chiavetta USB dalla finestra "Export to USB" (Esporta in USB).

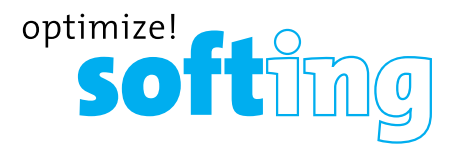

- **7** Attendere mentre l'esportazione è in corso. Questo processo può richiedere qualche minuto.
- **8** Rimuovere la chiavetta USB dalla workstation e collegarsi a WireXpert.
- **9** Selezionare **[Upgrade Firmware] (Aggiorna firmware)** dal prompt e cliccare sul pulsante **[OK]** per continuare.
- 10 Se il prompt non appare, controllare che l'icona USB  $\frac{1}{2}$  sia presente sulla barra di stato quindi premere il pulsante **[SETUP] →Settings 2 (Impostazioni 2) →Storage (Memoria) →USB.**
- **11** Attendere mentre l'aggiornamento è in corso. Questo processo può richiedere qualche minuto.
- **12** Il processo di aggiornamento è completo.

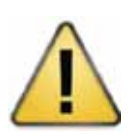

### **ATTENZIONE**

Risultati di test e impostazioni potrebbero perdersi durante l'aggiornamento.

Si raccomanda di salvare tutti i risultati di test prima di aggiornare il firmware.

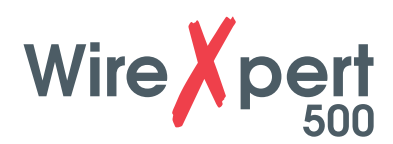

# **3 Imparare a conoscere WireXpert**

## **3.1 Panoramica di WireXpert**

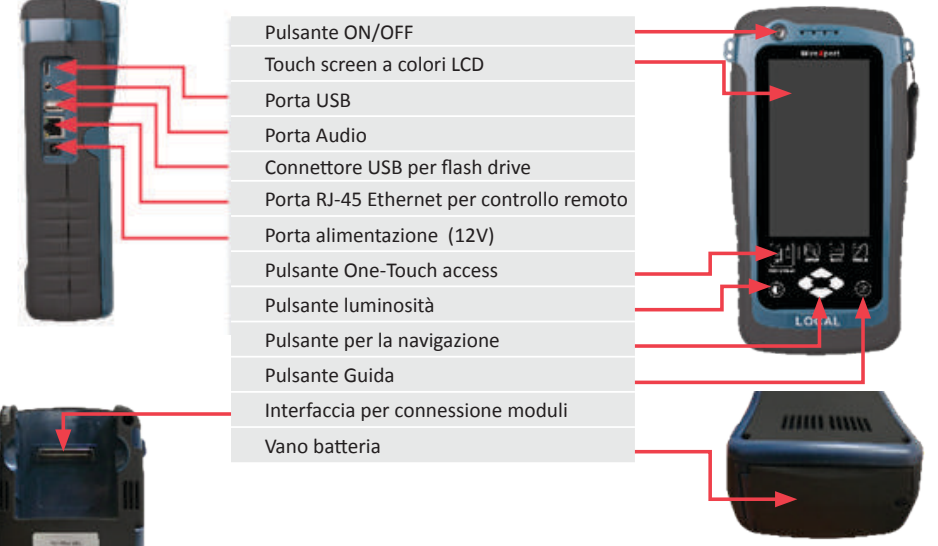

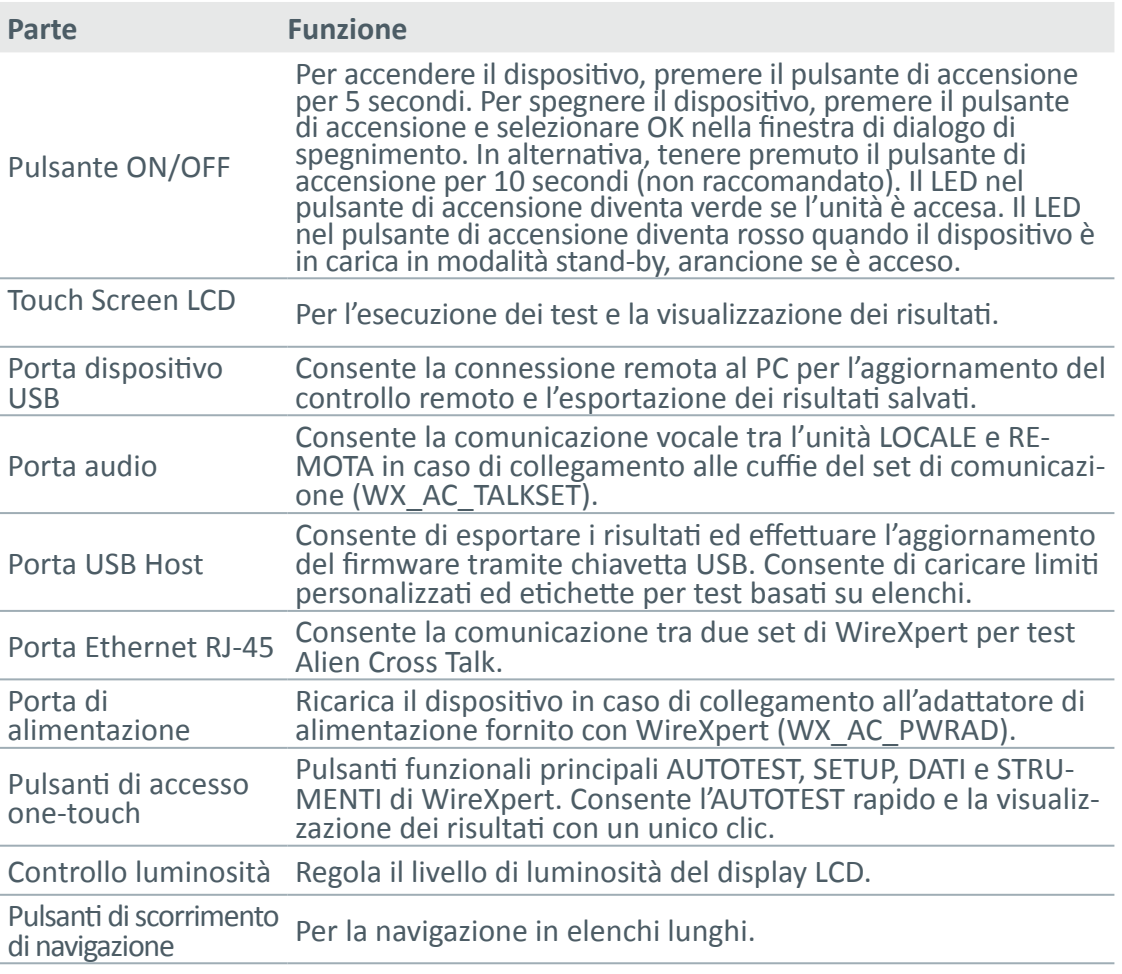

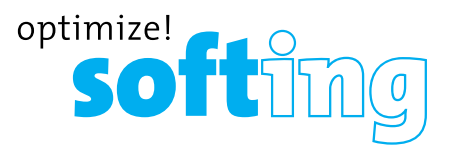

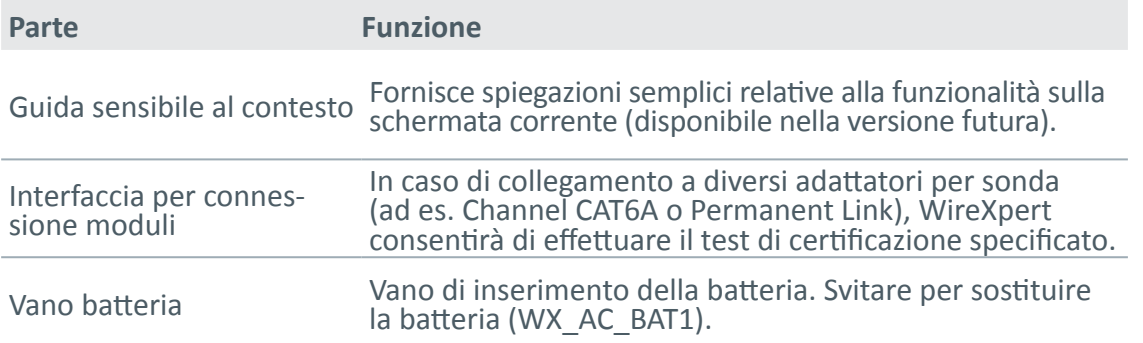

### **3.2 Sistema di Controllo Duale (Dual Control System, DCS)**

WireXpert consiste di due dispositivi identici, LOCALE e REMOTO, per test dual-end e certificazione. Entrambi i dispositivi si avvalgono di tecnologia touch screen LCD e interfaccia utente grafica di facile utilizzo. Il DCS garantisce che gli stessi dati grafici sull' unità LOCALE siano ricevuti in tempo reale sull'unità REMOTA. Efficienza e produttività migliorano significativamente in quanto i dati dei test e le impostazioni possono essere visualizzati sia in REMOTO che in LOCALE.

In caso di guasto della cablatura, il DCS consentirà all'operatore remoto di identificare visivamente quale coppia di fili sta causando l'errore, invece della sola indicazione LED fornita dai tester tradizionali.

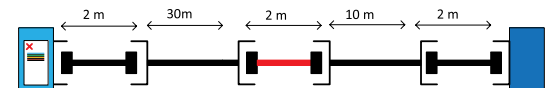

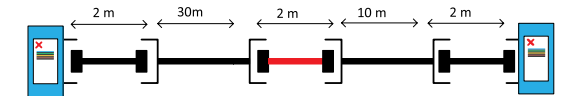

*Tester tradizionale con singolo schermo di visualizzazione, solitamente solo sull'unità LOCALE.*

*WireXpert con visualizzazione su schermo LCD su entrambe le unità LOCALE e REMOTA.*

### **3.3 Adattatori WireXpert**

Tutti gli adattatori per test sono progettati per adattarsi ad ogni unità WireXpert. Il dispositivo rileva automaticamente gli adattatori collegati e richiede di passare all'interfaccia corrispondente a seconda del tipo di adattatore. Premere il pulsante **[SETUP] → Quick Setup (Setup rapido)** per cambiare il limite del test ed utilizzare la configurazione generica.

### **3.3.1 Adattatori Permanent Link (PL) e Channel (Ch)**

Ogni kit WireXpert standard include adattatori per testare cablaggi in rame nelle configurazioni Permanent Link e Channel.

Gli adattatori Channel attraverso i patch cord si collegano alle porte a muro ed ai pannelli di telecomunicazione. Il software WireXpert compensa le caratteristiche di trasmissione dell'adattatore per garantire l'accuratezza dei risultati dei test.

Gli adattatori Permanent Link si collegano alle porte a muro ed ai pannelli di telecomunicazione. Il software WireXpert compensa le caratteristiche di trasmissione dell'adattatore per garantire che non influiscano sui risultati dei test.

L'interfaccia ad alta precisione degli adattatori Permanent Link di WireXpert riduce il problema di degrado tra presa RJ-45 e cavo di collegamento, assicurando misurazioni estremamente accurate e ripetibili e un metodo economicamente efficiente di sostituzione dei cavi di collegamento invece dei costosi adattatori.

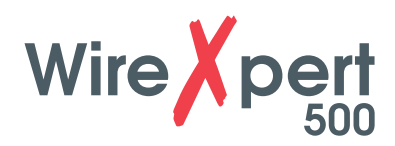

### **3.3.2 Avvertenze sulla configurazione degli adattatori**

WireXpert visualizzerà un'avvertenza qualora venga rilevato un potenziale conflitto tra l'adattatore e le impostazioni di test. È importante utilizzare gli adattatori appropriati per non influire sulla precisione delle misurazioni.

### **3.3.3 Conteggio degli inserimenti dell'adattatore**

Ogni adattatore WireXpert può tenere traccia del numero di test eseguiti. Questi dati garantiscono informazioni aggiornate sulla durata di vita dell'adattatore. WireXpert avvertirà quando il conteggio degli inserimenti dell'adattatore supera il numero specificato. Ciò può essere controllato premendo il pulsante **[SETUP] → System Settings 2 (Impostazioni di sistema 2) → Device Info (Info dispositivo) → Probe Test Count (Conteggio test sonda)**

### **3.4 Test e certificazione dei cablaggi**

I test di certificazione con WireXpert sono semplici e altamente intuitivi. La funzione AUTOTEST esegue una serie di misurazioni tra i dispositivi LOCALE e REMOTO e analizza i risultati per determinare se il tratto di cablaggio supera o meno gli standard selezionati.

### **3.4.1 Test di certificazione cavi in rame**

Le norme ISO/TIA richiedono test a entrambe le estremità di cavi doppini strutturati per determinare le prestazioni peggiori. Tutti i test di certificazione richiedono una prova in due parti effettuata con un'unità principale e una remota, entrambe con capacità di test simili. Il test deve essere condotto con un'estremità dall'armadio di telecomunicazione e l'altra in corrispondenza dell'uscita.

Esistono due considerazioni principali in merito al metodo di prova:

- Se i patch cord dell'utente sono o meno compresi nel tratto di cablaggio durante il test.
	- In caso affermativo, è necessaria una configurazione di test del Channel.
	- In caso contrario, è necessaria una configurazione di test del Permanent.
- Quale norma, TIA o ISO, dovrebbe essere utilizzata (Categoria o Classe)

### **3.4.2 Test con configurazione Permanent Link**

La configurazione Permanent Link è generalmente utilizzata negli impianti ancora in costruzione e non include patch cord degli utenti. Siccome la configurazione del collegamento non include i due collegamenti supplementari dei patch cord, gli standard di prestazione sono più rigidi. Per i collegamenti soggetti a test sono utilizzati speciali adattatori di collegamento per entrambe le unità LOCALE e REMOTA.

### **3.4.3 Test con configurazione Channel**

I patch cord dell'utente sono inclusi nella configurazione Channel. I limiti di idoneità/ non idoneità di questa configurazione consentono una riduzione delle prestazioni inerente nei due patch cord aggiuntivi inclusi nelle misurazioni, quindi sono meno rigidi. Per i canali soggetti a test sono utilizzati adattatori Channel speciali su entrambe le unità LOCALE e REMOTA.

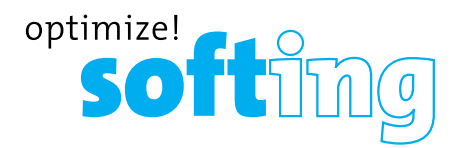

### **3.5 Memoria**

1 Gigabyte di memoria flash interna.

La chiavetta USB esterna inclusa consente la flessibile gestione e archiviazione dei dati. WireXpert supporta solo file system FAT/FAT32/exFAT.

### **3.5.1 Requisiti di memoria**

La quantità di memoria occupata da ogni risultato di test dipende dalle opzioni configurate prima dell'inizio del test. Se vengono salvati tracciati per ciascun test, il file dei risultati del test avrà in genere dimensioni maggiori rispetto a quando l'opzione tracciato viene omessa.

WireXpert comprende circa 1 GB di memoria flash interna per la memorizzazione dei risultati dei test.

### **3.6 Informazioni sulla batteria**

Le unità WireXpert sono alimentate da batterie ricaricabili al litio. Queste batterie contengono circuiti che permettono di visualizzare il loro stato di carica. Le unità possono essere alimentate da alimentatori AC/DC esterni.

Una batteria completamente carica può garantire il funzionamento di WireXpert per cinque - otto ore prima di dover essere ricaricata. La riduzione della luminosità dello schermo e l'abilitazione della funzione sleep permettono a WireXpert di funzionare più a lungo .

### **AVVERTENZA**

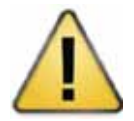

Non impostare riferimenti o utilizzare WireXpert quando la batteria è calda subito dopo la ricarica. Assicurarsi che WireXpert sia sempre utilizzato entro il range di temperature ammesso da 0 a 40°C. Se si rileva un aumento o una diminuzione significativi della temperatura, ripetere la procedura di impostazione dei riferimenti per rimanere entro i limiti di precisione dello strumento.

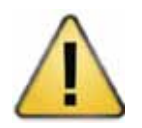

### **ATTENZIONE**

Utilizzare solo gli alimentatori forniti con il kit WireXpert. L'uso di altri alimentatori potrebbe danneggiare il tester e invalidare la garanzia.

### **3.6.1 Sicurezza della batteria**

- Per evitare il rischio di incendi, ustioni o danni alla batteria, evitare di toccare i contatti della batteria con oggetti metallici
- La batteria è adatta per l'uso solo con dispositivi WireXpert compatibili.
- Non smontare la batteria. All'interno non ci sono parti riparabili dall'utente. Non gettare la batteria nel fuoco o nell'acqua.
- Maneggiare con estrema cura una batteria danneggiata o che presenta perdite . Se si entra in contatto con l'elettrolita, lavare l'area esposta con acqua e sapone. Se l'elettrolita entra in contatto con gli occhi, sciacquarli con acqua per 15 minuti e consultare un medico.
- Non esporre la batteria a temperature di stoccaggio elevate (superiori a 55°C).
- Quando si vuole gettare via una batteria, contattare l'azienda locale addetta allo smaltimento dei rifiuti per ottenere informazioni sulle restrizioni locali relative allo smaltimento o al riciclaggio delle batterie agli ioni di litio.
- Per ottenere una batteria sostitutiva (cod. art. WX\_AC\_BAT1), contattare il rivenditore locale.
- Non ricaricare la batteria se la temperatura ambiente è superiore a 40°C.

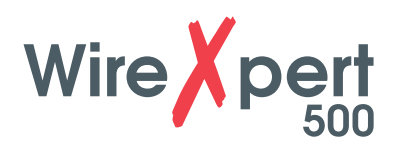

### **3.6.2 Sostituzione della batteria**

Per motivi di sicurezza le batterie sono situate e fissate sul fondo delle unità WireXpert. Per sostituire le batterie:

- 1. Spegnere WireXpert e scollegare gli alimentatori esterni.
- 2. Svitare il vano batteria e rimuovere il coperchio.
- 3. Rimuovere la batteria e inserirne una nuova nel vano.
- 4. Chiudere, inserire e avvitare la vite sul coperchio del vano.

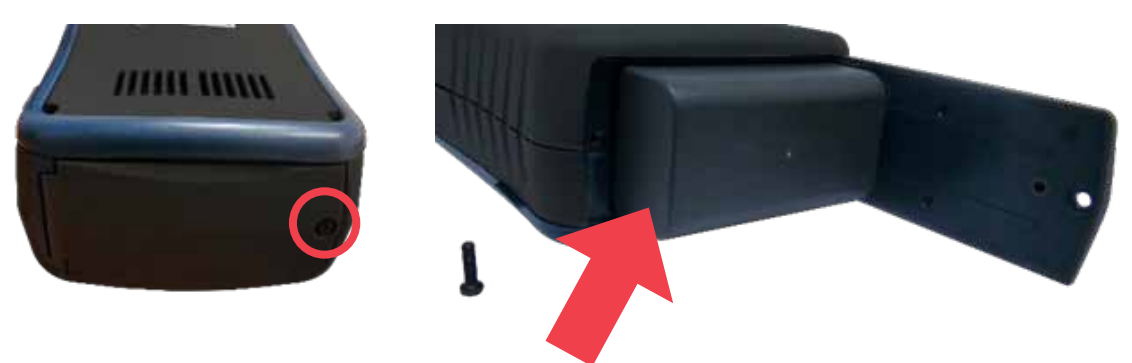

### **3.7 Alimentazione**

- Le batterie rimovibili/ricaricabili agli ioni di litio assicurano più di 8 ore di funzionamento continuo.
- Alimentazione AC: prese da 100 ~ 240V AC direttamente nella batteria. In alternativa le batterie possono essere ricaricate utilizzando un kit di ricarica esterna che può essere ordinato separatamente (WX\_AC\_CHARGER).

### **3.8 Dimensioni**

- Grandezza: alt. 220 mm x larg. 110 mm x prof. 53 mm
- Peso: ca. 1,0 kg

### **3.9 Condizioni ambientali**

- Temperatura d'esercizio: 0°C 40°C
- Temperatura di stoccaggio: 20°C 60°C
- Umidità relativa: 10% 80%

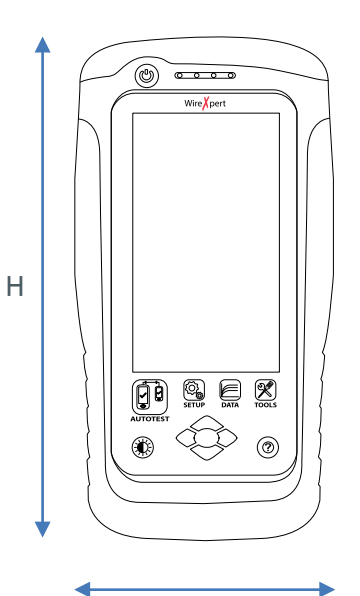

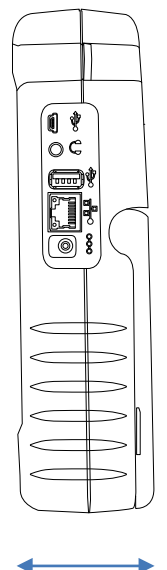

W D

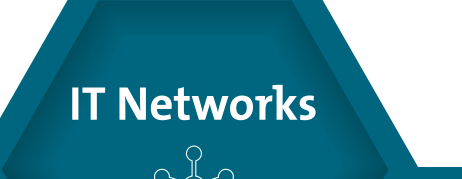

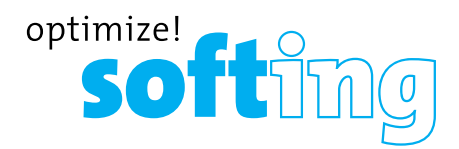

# **4 Interfaccia utente WireXpert**

### **4.1 Layout del touch screen**

L'Interfaccia Grafica Utente (GUI) nella versione firmware 7.0 è stata aggiornata con un sistema più intuitivo e con facile accesso ai menu.

WireXpert si avvia alla schermata di SETUP che è divisa in 5 categorie:

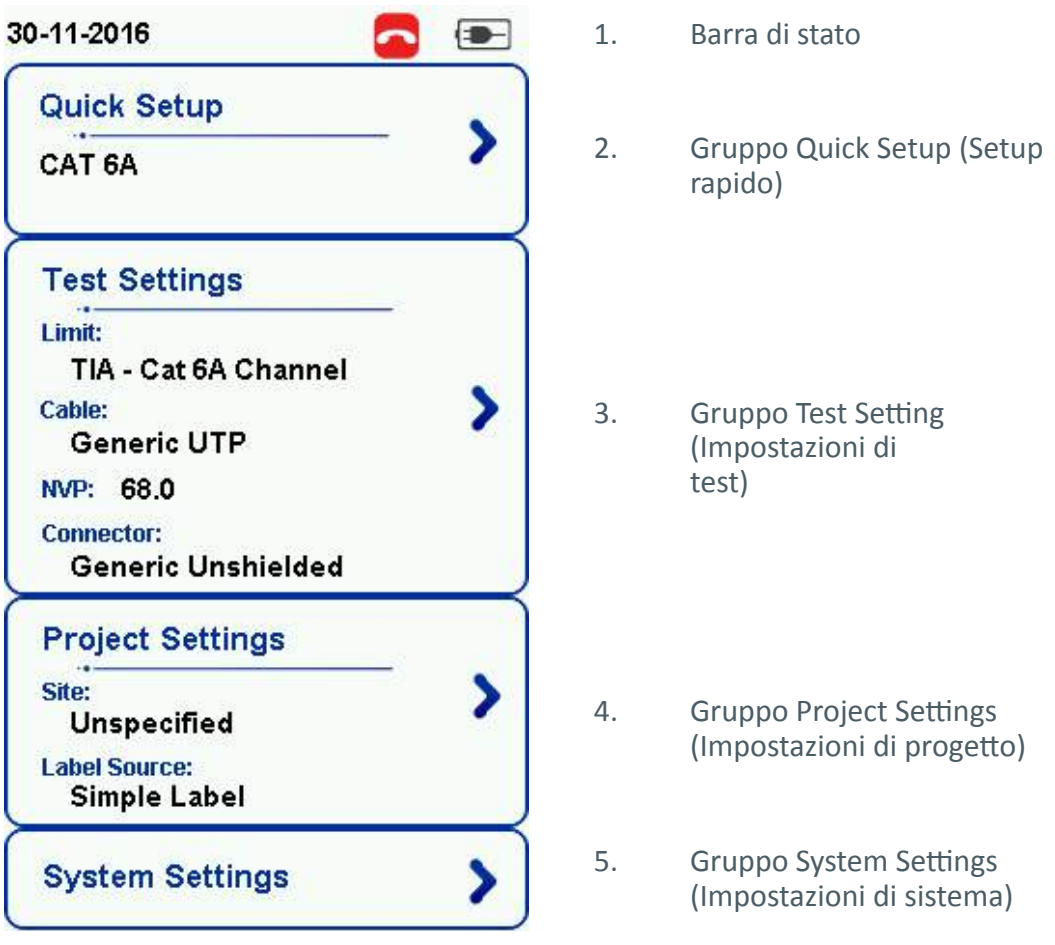

- 1. La *barra di stato* visualizza la data e l'ora correnti, il set di comunicazione e il livello della batteria. Toccare le icone per cambiare/visualizzare le impostazioni.
- 2. Il gruppo *Quick Setup (Setup rapido)* consente una selezione rapida con configurazioni predefinite.
- 3. Il gruppo *Test Settings (Impostazioni di test)* consente di impostare le informazioni necessarie per effettuare un AUTOTEST.
- 4. Il gruppo *Project Settings (Impostazioni di progetto)* fornisce configurazioni non orientate ai risultati prima di effettuare un AUTOTEST.
- 5. Il gruppo *System Settings (Impostazioni di sistema)* consente di gestire le informazioni sul dispositivo, ora e localizzazione.

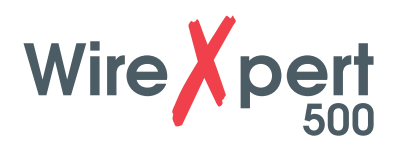

### **4.2 Il pulsante di accesso One Touch**

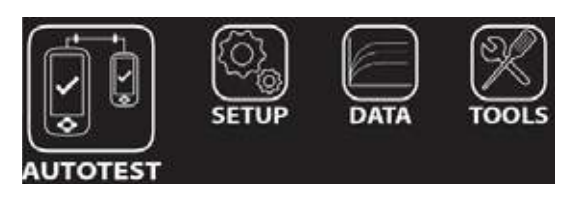

La filosofia dell'interfaccia utente WireXpert si basa sulla semplicità e la facilità d'uso. Le principali funzioni dei pulsanti di accesso One-Touch sono le seguenti:

### **4.2.1 Il pulsante [AUTOTEST]**

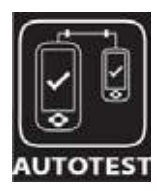

Il pulsante **[AUTOTEST]** effettuerà un test di certificazione immediato con le ultime impostazioni configurate. Se non sono state configurate impostazioni, verranno utilizzate impostazioni predefinite.

I risultati saranno generati automaticamente una volta completato il test.

Dopo l'esecuzione dell'AUTOTEST si otterrà uno dei 4 risultati seguenti:

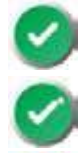

"PASS" (OK) verde – Buon risultato del test in base alle impostazioni predefinite.

" PASS\*" (OK\*) verde – Risultato "OK" con uno o più parametri di test con un margine nel range di incertezza del tester.

"FAIL" (NON OK) rosso – Risultati inaccettabili con gravi disturbi in uno o più parametri di test.

" FAIL\*" (NON OK\*) rosso– Risultato con uno o più parametri di test con un margine negativo nel range di incertezza del tester.

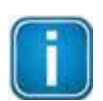

### **Nota**

I risultati OK/NON OK marginali sono abilitati per impostazione predefinita. Premere il pulsante **[SETUP] → Test Settings (Impostazioni di test) → Test Options (Opzioni test) → Lab → Marginal Pass/Fail (OK/NON OK marginali)** per cambiare la presentazione del risultato del test cancellando i risultati " PASS" (OK) o " FAIL " (NON OK). L'incertezza del tester non è quindi considerata. Contattare Softing per maggiori informazioni.

Dopo un AUTOTEST sono disponibili le seguenti opzioni:

- **• [Retest] (Ripeti test)** può essere effettuato su un risultato OK o NON OK (in caso di selezione di uno schema di etichettatura dei test basato su elenchi).
- **• [View] (Visualizza)** mostrerà tracciati e parametri di test aggiuntivi.
- **• [Save] (Salva)** i risultati del test sul dispositivo.

Un AUTOTEST fallirà nel caso di assenza di collegamento tra le unità LOCALE e REMOTA, configurazione di impostazioni errate o necessità di impostazione di riferimenti. WireXpert effettua un test della wiremap iniziale prima di testare altri parametri. Disabilitare il test della wiremap in **Test Settings (Impostazioni di test) → Test Options (Opzioni test) → Lab → Wire map** per bypassare questo test.

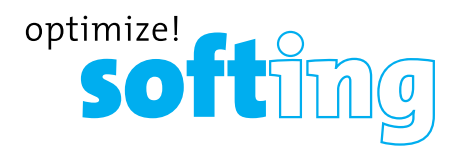

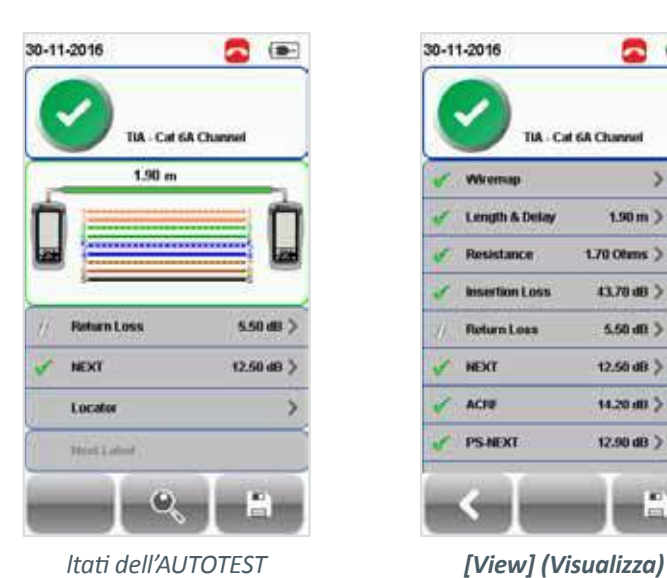

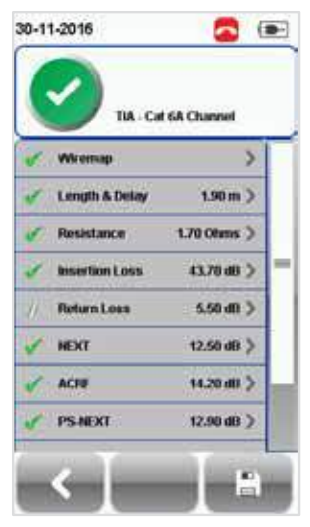

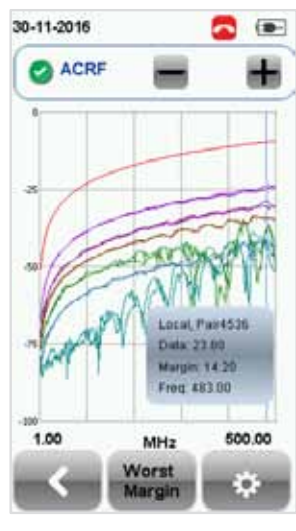

*risultati dettagliati*

*Tracciati* 

Due parametri testati con i risultati peggiori verranno visualizzati nella schermata di riepilogo dei risultati. Premere il pulsante **[View] (Visualizza)** per visualizzare risultati dettagliati.

Il tipo di risultati sarà diverso a seconda dei limiti del test e del tipo di cavo.

I risultati dei test delle schermate sono a scopo illustrativo e non devono essere considerati valori di riferimento.

### **4.2.2 Il pulsante [SETUP]**

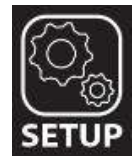

Il pulsante **[SETUP]** fornisce le opzioni di impostazione necessarie per effettuare un autotest e configurare il dispositivo.

Queste opzioni includono:

### **4.2.2.1 Impostazioni rapide**

Impostazioni rapide consente una selezione rapida usando configurazioni TIA (CAT 5e/6/6A) e ISO (Classe D/E/EA/FA) predefinite per cavi UTP/FTP. WireXpert rileverà se viene utilizzato un adattatore Channel o Permanent Link e cambierà automaticamente i suoi limiti di test.

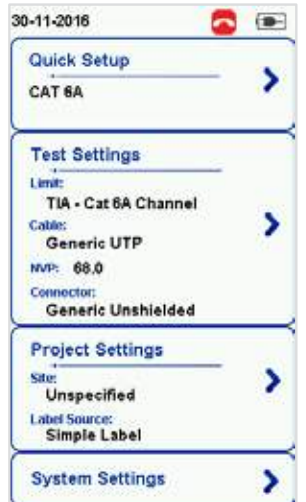

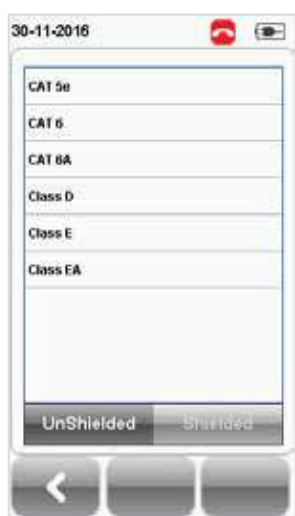

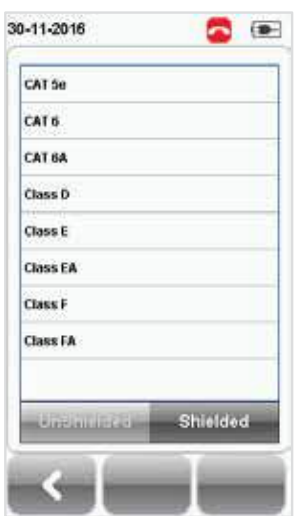

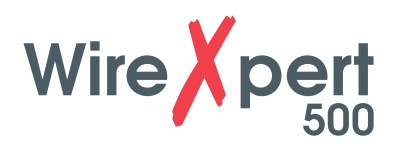

### **4.2.2.2 Impostazioni di test**

Impostazioni di test fornisce configurazioni orientate ai risultati necessari per effettuare un AUTOTEST, includendo:

### **4.2.2.2.1 Limite di test**

Scegliere tra un elenco di Standard per determinare i criteri di prestazione in una data categoria o classe. Tre dei limiti più comunemente utilizzati saranno visibili nell'elenco "Recent Limit" (Limite recente).

Premere il pulsante **[SETUP] → Test Settings (Impostazioni di test) → Test Limits (Limiti di test)** per scegliere fra un elenco di limiti comunemente utilizzati. Tre limiti utilizzati di recente saranno in cima all'elenco.

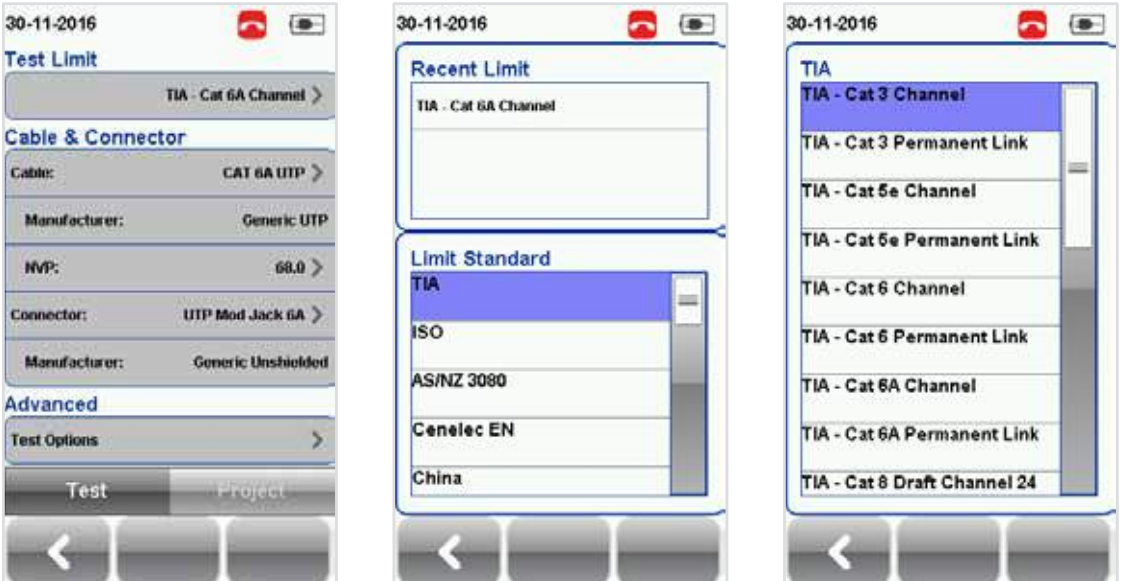

### **4.2.2.2.2 Cavo**

Scegliere fra un elenco di produttori di cavi per parametri di test più specifici. In caso di incertezze sul produttore, scegliere **[Generic UTP] (UTP generico)** o **[Generic Shielded] (Schermato generico)**, o **[Customized Cable] (Cavo personalizzato)** per creare un cavo personalizzato.

Premere il pulsante **[SETUP]→ Test Settings (Impostazioni di test) → Cable Manufacturer (Produttore cavo)** per scegliere fra un elenco di produttori di cavi. In caso di incertezze sul produttore, scegliere **[Generic UTP] (UTP generico)** or **[Generic Shielded] (Schermato generico)**, or **[Customised Cable] Cavo personalizzato)** per creare un cavo personalizzato.

### *Cavo personalizzato*

Cliccare su **[Add] (Aggiungi)** per aggiungere o **[Delete] (Cancella)** per rimuovere uno o più cavi personalizzati dall'elenco dei cavi personalizzati.

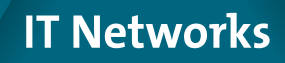

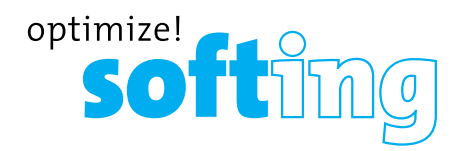

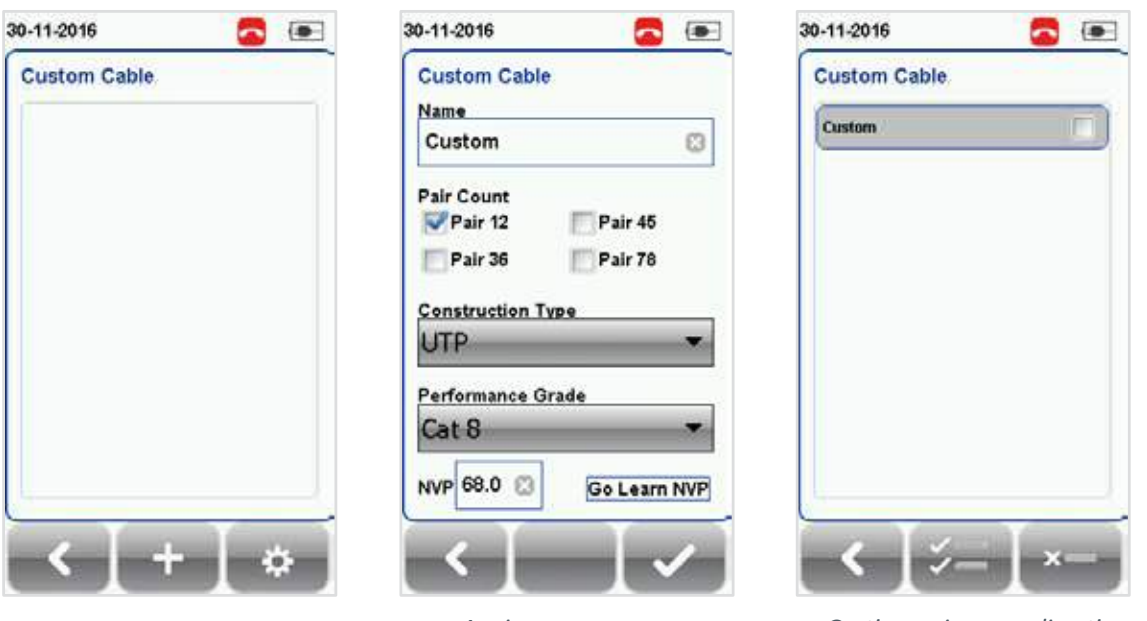

*personalizzato*

*Aggiungere un cavo Gestire cavi personalizzati*

Quando si creano cavi personalizzati, è necessario determinare il nome del cavo, il numero di coppie, il tipo di costruzione, il grado di prestazione (S/FTP) ed NVP del cavo.

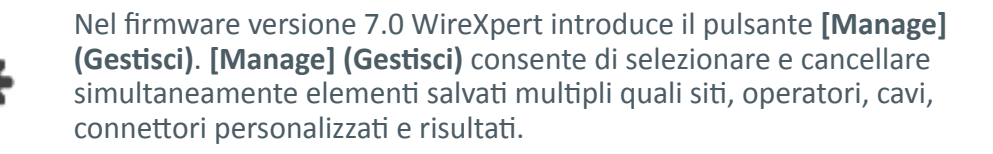

### **4.2.2.2.3 NVP**

Determinare il valore della velocità nominale di propagazione (NVP) del cavo. Il fattore NVP è necessario per determinare la lunghezza precisa del tratto di cavo da misurare. Sulla base di questo valore costante, WireXpert esegue i suoi calcoli TDR. Consultare la scheda tecnica del cavo per il valore specifico del tipo di cavo usato.

Se lo specifico valore NVP è sconosciuto, premere il pulsante **[TOOLS] (STRUMENTI) → Learn NVP (Apprendi NVP)** per determinare il valore usando il tratto di cavo predefinito di almeno 30 metri.

### **4.2.2.2.4 Connettore**

Premere il pulsante **[SETUP] → Test Settings (Impostazioni di test) → Connector Manufacturer (Produttore del connettore)** per scegliere fra un elenco di produttori di connettori. In caso di incertezze sul produttore, scegliere **[Generic UTP] (UTP generico)** o **[Generic Shielded] (Schermato generico)**, or **[Customised Connector] (Connettore personalizzato)** per creare un connettore personalizzato.

Cliccare su **[Add] (Aggiungi)** per aggiungere o su **[Delete] (Cancella)** per rimuovere uno o più connettori personalizzati dall'elenco dei connettori personalizzati.

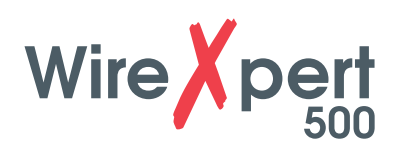

30-11-2016

Custom Conner

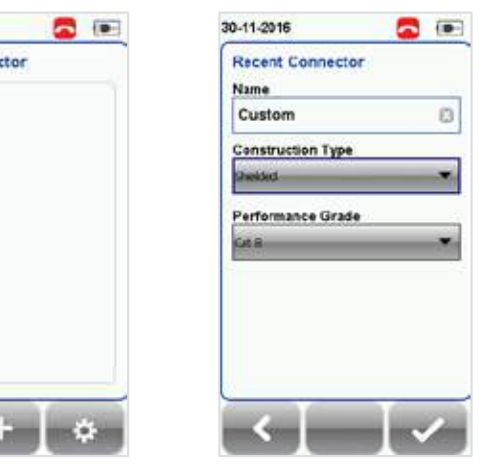

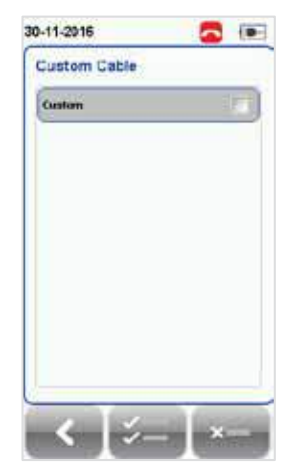

*Aggiungere cavo costumizzato Gestire cavo costumizzator*

### **4.2.2.2.5 Opzioni di test avanzate**

Opzioni di test avanzate determina il modo in cui sarà condotto il test e saranno visualizzati i risultati.

### **General (Generalità)**

- Locator (Localizzatore) Se abilitato, WireXpert visualizzerà informazioni su guasti NEXT ed RL (Return Loss) in un risultato AUTOTEST. Disabilitato per impostazione predefinita.
- Cable Pairing Type (Tipo abbinamento cavi) Scegliere lo standard T568A o T568B per cablaggi con cavi in rame."B" è selezionato come impostazione predefinita.
- Start AUTOTEST On Connection (Avvia AUTOTEST al collegamento) Se abilitato, WireXpert eseguirà l'AUTOTEST non appena realizzato il collegamento tra unità LOCALE e REMOTA. Disabilitato per impostazione predefinita.
- Direct Attach ( Attacco diretto) Se abilitato, WireXpert eseguirà un test di installazione di un cavo in rame Direct Attach. Per eseguire questo test collegare l'adattatore Permanent Link all'unità LOCALE e l'adattatore Patch Cord all'unità REMOTA. Collegare l'unità LOCALE al pannello di connessione e l'unità REMOTA alla terminazione di campo. Disabilitato per impostazione predefinita.
- AC Wire map (Wiremap AC) Se abilitato, WireXpert è in grado di misurare tratti da testare con dispositivi midspan Power over Ethernet (PoE) intermedi. WireXpert supporta tratti di cavi con iniettori IEEE 802.3 af e 802.3 at. Disabilitato per impostazione predefinita.

### **Lab**

Solo per uso in laboratorio. Contattare il rivenditore WireXpert locale per maggiori informazioni.

- Test WireMap Se abilitato, WireXpert non ignorerà wiremap fallite durante il test. Abilitato per impostazione predefinita.
- Marginal Pass/Fail (OK/NON OK marginali) Se abilitato, WireXpert visualizzerà risultati OK marginali (OK\*) e NON OK marginali (NON OK\*). Abilitato per impostazione predefinita.
- Save Phase Data (Salva dati di fase) Se abilitato, WireXpert creerà informazioni per la generazione di tracciati di dati di fase. Esportare i risultati salvati in formato CSV usando il software eXport per ottenere dati di fase. Il tracciato dell'impedenza sarà visualizzato in eXport. Disabilitato per impostazione predefinita.
- 3/4 dB Rule (Regola 3/4 dB) Se abilitato, WireXpert ignorerà guasti RL se la
	- perdita di inserzione (Insertion Loss, IL) < 3dB e guasti NEXT se IL < 4dB. Disabilitato per impostazione predefinita.

![](_page_20_Picture_0.jpeg)

### **4.2.2.3 Impostazioni di progetto**

Project Settings (Impostazioni di progetto) fornisce configurazioni non orientate ai risultati prima di effettuare un AUTOTEST.

### **4.2.2.3.1 Sito**

Per aggiungere un sito:

- 1. Premere il pulsante **[SETUP] → Project Settings (Impostazioni di progetto) → Site (Sito)** per iniziare ad aggiungere un nuovo sito.
- 2. Cliccare sul pulsante **[Add] (Aggiungi)** per aggiungere un nuovo sito.

3. Inserire il nome del sito. Il nome del sito è un campo obbligatorio. I risultati dei test e la sorgente dell'etichetta saranno salvati sotto il Sito creato.

4. Indirizzo sito e Note sito sono campi facoltativi, ma forniscono informazioni aggiuntive sul sito.

5. Premere **[OK]** per salvare il sito e procedere.

Per impostazione predefinita, WireXpert crea un sito "UNSPECIFIED" per salvataggi predefiniti finché non vengono creati nuovi siti.

![](_page_20_Picture_152.jpeg)

Per cancellare un sito salvato:

- 1. Premere il pulsante **[Manage] (Gestisci)**.
- 2. Selezionare il sito o i siti e premere **[Delete] (Cancella)** per cancellare.

![](_page_20_Picture_15.jpeg)

Nel firmware versione 7.0 WireXpert introduce il pulsante **[Manage] (Gestisci). [Manage] (Gestisci)** consente di selezionare e cancellare simultaneamente elementi salvati multipli quali siti, operatori, cavi, connettori personalizzati e risultati.

### **4.2.2.3.2 Operatore**

Per aggiungere un operatore:

- 1. Press the **[SETUP] → Project Settings (Impostazioni di progetto) → Operator (Operatore)** per iniziare ad aggiungere un operatore.
- 2. Cliccare sul pulsante **[Add] (Aggiungi)** per aggiungere un nuovo operatore.
- 3. Inserire il nome dell'operatore.
- 4. Premere **[OK]** per salvare il sito e procedere.

![](_page_21_Picture_0.jpeg)

Per impostazione predefinita, WireXpert crea un operatore "NON SPECIFICATO" per salvataggi predefiniti se non vengono creati nuovi operatori.

![](_page_21_Picture_84.jpeg)

Per cancellare un operatore salvato:

1. Premere il pulsante **[Manage] (Gestisci)**.

2. Selezionare l'operatore o gli operatori e premere **[Delete] (Cancella)** per cancellare.

### **4.2.2.4 Sorgente etichetta**

Premere il pulsante **[SETUP] → Test Settings (Impostazioni di test) → Label Source (Sorgente etichetta)** per scegliere da un elenco di schemi.

![](_page_21_Picture_85.jpeg)

*Template Label*

### **4.2.2.4.1 Modello di etichetta**

### **None (Nessuno)**

È richiesto l'inserimento manuale dei nomi delle etichette per ogni salvataggio di risultati.

### **Simple Label (Etichetta semplice)**

Fornisce semplici incrementi numerici per un prefisso. Per configurare lo schema etichetta semplice:

![](_page_22_Picture_0.jpeg)

- 1. Label Name (Nome etichetta) Inserire il prefisso desiderato (ad es. Ufficio, Azienda X) per ogni etichetta.
- 2. Start Value (Valore iniziale) Impostare un valore iniziale numerico (ad es. 1, 33, 245) per conteggi incrementali.

![](_page_22_Picture_85.jpeg)

### *TIA-606-A Classe 1 (Single Room Horizontal Link) (collegamento orizzontale sala singola)*

TIA-606-A Classe 1, schema di etichettatura standard principalmente utilizzato per supportare l'etichettatura di un edificio o di locali serviti da una singola sala apparecchiature o un ripartitore orizzontale.

L'impostazione predefinita "1A-A1" si riferisce in genere a "Piano + Sala tel. – Pannello + Porta".

![](_page_22_Picture_86.jpeg)

### *TIA-606-A Classe 2 (Single Building Horizontal/Single Building Backbone Cable) (collegamento orizzontale edificio singolo/cavo di dorsale edificio singolo)*

TIA-606-A Classe 2, schema di etichettatura standard utilizzato principalmente per supportare l'etichettatura di infrastrutture con uno o più spazi di telecomunicazione in un unico edificio.

L'impostazione predefinita "1A-A1" per collegamento orizzontale si riferisce in genere a "(1) Piano + (A) Sala tel. - (A) Pannello + (1) Porta".

L'impostazione predefinita "1A/1B" per cavo di dorsale si riferisce in genere a "(1) Sala tel. 1 piano + (A) Sala tel. 1 nome / (1) Sala tel. 1 piano + (B) Sala tel. 2 nome" seguito da "Cavo di dorsale . Cavo"

![](_page_23_Picture_0.jpeg)

![](_page_23_Picture_49.jpeg)

### *TIA-606-A Classe 3 (Campus Backbone Cable) (cavo di dorsale campus)*

TIA-606-A Classe 3, schema di etichettatura standard utilizzato principalmente per supportare l'etichettatura di più edifici in un unico sito.

L'impostazione predefinita "A-1A/A-1A-" si riferisce in genere a "(A) Edificio 1 nome -

(1) Sala tel. 1 piano + (A) Sala tel. 1 nome/ (A) Edificio 2 nome – (1) Sala tel. 2 piano + (A) Sala tel. 2 nome" seguito da "Cavo di dorsale . Cavo"

![](_page_23_Picture_50.jpeg)

### *Free Form (Modello di etichetta)*

Il modulo libero fornisce semplici incrementi numerici a 2 o più prefissi.

Le etichette iniziale "A-1" e finale "B-5" predefinite genereranno etichette "A1 - A5 e B1 - B5".

![](_page_23_Picture_10.jpeg)

![](_page_24_Picture_0.jpeg)

![](_page_24_Picture_79.jpeg)

### *Test basati su elenchi*

I test basati su elenchi permettono la creazione di un elenco di etichette nel software eXport sul PC, quindi il trasferimento dell'elenco in WireXpert. Consentono inoltre una facile selezione di etichette dall'elenco per aiutare i tecnici a selezionare i cavi da testare rapidamente. Questo metodo di test è attentamente ottimizzato per tipico flusso di lavoro di test e migliora significativamente la produttività.

- 1. Inserire una chiavetta USB nella porta USB di WireXpert.
- 2. Il dispositivo rileva automaticamente la chiavetta USB.
- 3. Selezionare **[Label List] (Elenco etichette)**.
- 4. Selezionare l'elenco o gli elenchi di etichette personalizzate da copiare dalla chiavetta USB.
- 5. Selezionare **[Copy label files] (Copia file etichette)** per procedere.

![](_page_24_Picture_80.jpeg)

- 6. Cliccare su **[OK]**.
- 7. Premere il pulsante **[SETUP] → Project Settings (Impostazioni di progetto) → Label Source (Sorgente etichetta) → List Based Testing (Test basati su elenchi)**
- 8. Selezionare il file sorgente delle etichette e cliccare su [PASS] **(OK)** per continuare.

![](_page_25_Picture_0.jpeg)

![](_page_25_Picture_1.jpeg)

### **User Manuals**

Consultare "Manuale utente – eXport" per maggiori informazioni sulla generazione di etichette basate su elenchi.

- 9. Premere il pulsante **[AUTOTEST]** per visualizzare l'elenco di cavi caricati.
- 10. Selezionare l'etichetta dall'elenco per iniziare l'AUTOTEST.
- 11. WireXpert salverà automaticamente un risultato PASS (OK) e ritornerà all'elenco, o consentirà di salvare o effettuare manualmente un re-test per un risultato FAIL (NON OK).
- 12. Selezionare un'etichetta testata per visualizzare i risultati. Un risultato verde indica un test OK e un risultato rosso indica un test NON OK. È possibile effettuare un nuovo test premendo **[Retest] (Ripeti test)**
- 13. Premere il pulsante **[AUTOTEST]** per tornare all'elenco.

### **4.2.2.4.2 AutoSave**

![](_page_25_Picture_161.jpeg)

Abilitare l'opzione affinché WireXpert salvi automaticamente ogni risultato PASS (OK). L'opzione sarà abilitata per Test basati su elenchi.

### **4.2.2.5 Impostazioni di sistema**

### **4.2.2.5.1 Unità di lunghezza**

FT M FT M

Premere il pulsante **[SETUP] → System Settings (Impostazioni di sistema) → Settings (Impostazioni) → Device Settings (Impostazioni dispositivo) → Length Unit (Unità di lunghezza)** per selezionare l'unità di lunghezza preferita da visualizzare. Sono disponibili Feet (FT) (piedi - FT) e Meters (M) (metri - M).

### **4.2.2.5.2 Direzione asse Y tracciato**

![](_page_25_Figure_17.jpeg)

Premere il pulsante **[SETUP] → System Settings (Impostazioni di sistema) → Settings 1 (Impostazioni 1) → Device Settings (Impostazioni dispositivo) → Plot Y-axis Direction (Direzione asse Y tracciato)** per selezionare come sarà visualizzato l'asse Y del tracciato. Sono disponibili asse Y normale e invertito.

### **4.2.2.5.3 Intervallo di Sleep e spegnimento automatico**

Per l'intervallo di sleep:

Premere il pulsante **[SETUP] → System Settings (Impostazioni di sistema) → Settings 1 (Impostazioni 1) → Sleep Interval (Intervallo di Sleep)** per selezionare la durata dell'inattività prima che WireXpert entri in modalità sleep (risparmio energetico).

Per l'intervallo di spegnimento automatico:

Premere il pulsante **[SETUP] → System Settings (Impostazioni di sistema) → Settings 1 (Impostazioni 1) → Sleep Interval (Intervallo spegnimento automatico)** per selezionare la durata dell'inattività prima che WireXpert effettui un arresto automatico.

![](_page_26_Picture_0.jpeg)

![](_page_26_Picture_133.jpeg)

### **4.2.2.5.4 Impostazioni audio**

Premere il pulsante **[SETUP] → System Settings (Impostazioni di sistema) → Settings 1 (Impostazioni 1) → Audio Settings (Impostazioni audio)** per configurare le varie opzioni audio di WireXpert.

- Touch Click (Clic al tocco)– Abilitare l'opzione per attivare le opzioni audio quando si clicca sul touch screen.
- Speaker & Tone (Altoparlante e tono) Abilitare l'opzione per attivare le opzioni audio del sistema, ad es. all'avvio.
- Voice Prompt (Prompt vocale) Abilitare l'opzione per attivare le notifiche vocali del sistema durante l'esecuzione di azioni.
- Volume Control (Controllo volume) Regolare il volume dell'audio.

### **4.2.2.5.5 Data e ora**

Premere il pulsante **[SETUP] → System Settings (Impostazioni di sistema) → Settings 2 (Impostazioni 2) → Date & Time (Data e ora)** per configurare data, ora e formato di visualizzazione.

![](_page_26_Figure_10.jpeg)

### **4.2.2.5.6 Lingua**

Premere il pulsante **[SETUP] → System Settings 2 (Impostazioni di sistema 2) → Language (Lingua)** per selezionare la lingua di visualizzazione preferita.

![](_page_27_Picture_0.jpeg)

### **4.2.2.5.7 Storage (Memoria)**

Premere il pulsante **[SETUP] → System Settings (Impostazioni di sistema) → Settings 2 (Impostazioni 2) → Storage (Memoria)** per visualizzare lo spazio di memoria disponibile in WireXpert e sulla chiavetta USB, se inserita.

Leggere la chiavetta USB cliccando sull'icona USB se il prompt non appare o si è chiuso dopo aver inserito la chiavetta USB.

![](_page_27_Picture_4.jpeg)

![](_page_27_Picture_89.jpeg)

*Read USB flash drive*

### **4.2.2.5.8 Batteria**

Premere il pulsante **[SETUP] → System Settings (Impostazioni di sistema) → Settings 2 (Impostazioni 2) → Battery (Batteria)** per visualizzare il livello di carica della batteria. Verranno visualizzati i livelli della batteria delle unità LOCALE e REMOTA, se queste sono collegate.

![](_page_27_Picture_90.jpeg)

### **4.2.2.5.9 Ripristino impostazioni di fabbrica**

Premere il pulsante **[SETUP] → System Settings 2 (Impostazioni di sistema 2) → Settings 2 → (Impostazioni 2) → Restore Default Settings (Ripristino impostazioni di fabbrica)** per riportare WireXpert alle impostazioni di fabbrica. Cliccare su **[OK]** per iniziare il ripristino.

![](_page_28_Picture_0.jpeg)

![](_page_28_Picture_1.jpeg)

### **ATTENZIONE**

![](_page_28_Picture_3.jpeg)

Ripristinare le impostazioni predefinite di WireXpert è un'operazione irreversibile. Tutte le impostazioni definite dall'utente e i risultati dei test memorizzati saranno cancellati e non potranno essere recuperati.

### **4.2.2.5.10 Calibrazione del touch screen**

Premere il pulsante **[SETUP] → System Settings (Impostazioni di sistema) → Settings 2 (Impostazioni 2) → Touch Screen Calibration (Calibrazione del touch screen)** per regolare nuovamente gli allineamenti meccanici del touch screen. Seguire le istruzioni a schermo per iniziare la calibrazione.

![](_page_28_Picture_7.jpeg)

### **4.2.2.5.11 Info dispositivo**

Premere il pulsante **[SETUP] → System Settings (Impostazioni di sistema) → Settings 2 (Impostazioni 2) → Device Information (Informazioni dispositivo)** per controllare i numeri di serie di dispositivo e sonda, i numeri delle versioni software e hardware, la data dell'ultima calibrazione del dispositivo e il conteggio dei test della sonda.

Cliccare sul pulsante **[Device Info] (Info dispositivo)** per maggiori informazioni sul firmware.

![](_page_29_Picture_0.jpeg)

![](_page_29_Picture_1.jpeg)

![](_page_29_Picture_2.jpeg)

### **Nota**

Per garantire risultati dei test accurati, si raccomanda di far calibrare le unità WireXpert una volta all'anno. Contattare il rivenditore per maggiori informazioni.

### **4.2.3 Il pulsante [DATA] (DATI)**

![](_page_29_Picture_6.jpeg)

Il pulsante **[DATA] (DATI)** consente di archiviare e gestire i dati relativi a siti e risultati dei test salvati. Questa opzione consente di rinominare o cancellare i risultati dei test salvati.

![](_page_29_Picture_8.jpeg)

![](_page_29_Picture_9.jpeg)

*risultati*

![](_page_29_Picture_11.jpeg)

*Visualizzazione dei Gestione dei risultati*

![](_page_29_Picture_13.jpeg)

### **ATTENZIONE**

Cancellando un sito si cancelleranno anche i risultati dei test che contiene.

![](_page_29_Picture_16.jpeg)

![](_page_30_Picture_0.jpeg)

### **4.2.4 Il pulsante [TOOLS] (STRUMENTI)**

![](_page_30_Picture_2.jpeg)

Il pulsante **[TOOLS] (STRUMENTI)** offre opzioni avanzate per una ricerca guasti approfondita e per utenti esperti di WireXpert. Queste opzioni includono:

![](_page_30_Picture_4.jpeg)

Richiede: LOCALE e REMOTO

**Set Reference (Imposta riferimento)** – Esegue una compensazione delle perdite attraverso il calcolo dall'impostazione del punto di riferimento.

![](_page_30_Picture_7.jpeg)

Richiede: LOCALE e REMOTO

**Learn NVP (Apprendi NVP)** -Esegue un test per determinare l'NVP del cavo utilizzando il valore di lunghezza programmato dall'utente.

![](_page_30_Picture_10.jpeg)

Richiede: LOCALE e REMOTO

**Length & Delay (Lunghezza e ritardo)** - Esegue un test per determinare la lunghezza e il ritardo di propagazione di ciascuna coppia utilizzando il valore NVP programmato dall'utente.

![](_page_30_Picture_13.jpeg)

Richiede: LOCALE e REMOTO

**Reset Probe (Reset sonda)** – Resetta il contatore di utilizzo dell'adattatore Perm. Link all'installazione di un nuovo cavo di collegamento

![](_page_30_Picture_16.jpeg)

Richiede: LOCALE e REMOTO

**Wiremap** – Verifica mappatura dei fili end-to-end del cavo.

![](_page_30_Picture_19.jpeg)

Richiede: LOCALE e REMOTO

**About (Info)** – Visualizza informazioni per contattare Softing in tutto il mondo.

![](_page_30_Picture_22.jpeg)

### **Nota**

Sono necessari cavi di almeno 30 metri (100 piedi) di lunghezza per ottenere un valore NVP valido.

![](_page_31_Picture_0.jpeg)

# **5 Procedura di inizializzazione**

È necessario effettuare una procedura di inizializzazione del riferimento impostato se le unità LOCALE e REMOTA vengono accoppiate per la prima volta. In caso di mancata corrispondenza tra versioni firmware o se un'impostazione del riferimento non è stata eseguita, l'AUTOTEST sarà negato finché queste condizioni non verranno corrette. Prima del test controllare anche che le calibrazioni non siano scadute.

![](_page_31_Picture_3.jpeg)

### **Nota**

Gli schemi e le immagini sono utilizzati solo a scopo illustrativo e non rappresentano valori di test proposti. Valori di riferimento e di test variano in base all'uso e alle condizioni.

Per impostare un riferimento:

- 1. Collegare un adattatore Permanent Link all'unità LOCALE.
- 2. Collegare un adattatore Channel all'unità REMOTA.
- 3. Collegare insieme le 2 unità con il patch cord fornito nel kit.
- 4. Premere il pulsante **[TOOLS] (STRUMENTI) → SET REFERENCE (Imposta riferimento)**

![](_page_31_Picture_11.jpeg)

![](_page_31_Picture_106.jpeg)

![](_page_31_Picture_13.jpeg)

- 5. L'impostazione del riferimento fallirà nel caso di:
- Mancata corrispondenza adattatore-sonda, cioè due adattatori Channel o Permanent Link
- Mancata corrispondenza nella versione firmware tra unità LOCALE e REMOTA
- Nessuna connessione tra unità LOCALE e REMOTA

![](_page_31_Picture_18.jpeg)

![](_page_32_Picture_0.jpeg)

# **6 Configurazione di un AUTOTEST**

### **6.1 Impostazioni WireXpert**

Dopo aver configurato le impostazioni di sistema, attenersi alla seguente procedura per impostare un AUTOTEST.

- 1. Premere il pulsante **[SETUP] → Project Settings (Impostazioni di progetto)**
	- a. **Site (Sito)** Creare o selezionare un sito
	- b. **Operator (Operatore)** Creare o selezionare un operatore
	- c. **Label Source (Sorgente etichetta)** Selezionare uno schema di etichettatura dei cavi. Caricare le etichette dalla chiavetta USB in caso di utilizzo di Test basati su elenchi (LBT).
	- d. **AutoSave** Abilitare l'opzione affinché WireXpert salvi automaticamente ogni risultato OK.
- 2. Premere il pulsante **[SETUP] → Quick Setup (Setup rapido)** per selezionare le impostazioni predefinite dei limiti di test usando un cavo UTP/FTP e un connettore FTP generici corrispondenti.
- 3. Setup manuale Premere il pulsante **[SETUP] → Test Settings (Impostazioni di progetto)**
	- a. **Test Limit (Limite test)** Selezionare un limite di test
	- b. **Cable (Cavo)** Creare un cavo personalizzato o selezionare un cavo dall'elenco. Selezionare **[Generic] (Generico)** in caso di incertezza.
	- c. **Connector (Connettore)** Creare un connettore personalizzato o selezionare un connettore dall'elenco. Selezionare **[Generic] (Generico)** in caso di incertezza.
	- d. **Test Options (Opzioni di test) → General (Generalità)**
		- i. **Locator (Localizzatore)** Abilitare l'opzione per visualizzare informazioni sui guasti NEXT ed RL (Return Loss) peggiori in un risultato AUTOTEST. Impostazione predefinita impostata su OFF.
		- ii. **Cable Pairing Type (Tipo abbinamento cavi)** Selezionare se il cavo sottoposto a test è accoppiato usando lo standard T568-A o T568-B.

![](_page_32_Figure_17.jpeg)

- iii. **Auto Test on Connection (Autotest al collegamento)** Abilitare l'opzione per effettuare l'AUTOTEST non appena viene stabilita la connessione tra unità LOCALE e REMOTA. Opzione predefinita impostata su OFF.
- iv. **Direct Attach** Abilitare l'opzione solo in caso di esecuzione di un test di installazione Direct Attach. Opzione predefinita impostata su OFF.
- v. **AC Wire map (Wiremap AC)** Abilitare l'opzione per bypassare i test dei parametri DC. Opzione predefinita impostata su OFF.

![](_page_33_Picture_0.jpeg)

Assicurarsi di disporre dei seguenti componenti prima di eseguire il test:

- WireXpert, unità LOCALE e REMOTA (WX500)
- Per test Permanent Link
- 2 adattatori Permanent Link (WX\_AD\_6APL2)
- 2 Patch Cord (WX AC 6ALCORD2)
- Per test Channel
- 2 adattatori Channel (WX\_AD\_6ACH2)

![](_page_33_Picture_8.jpeg)

![](_page_33_Picture_9.jpeg)

### **ATTENZIONE**

Non collegare WireXpert ad una sorgente di tensione, come ad esempio una presa telefonica attiva. La tensione eccessiva può danneggiare le unità e l'adattatore e invaliderà la garanzia.

### **6.2 Guida per test Permanent Link**

Il test Permanent Link (PL) prevede la connessione da un pannello di connessione a una presa di telecomunicazione (cablaggio orizzontale) utilizzando adattatori per test Permanent Link a ciascuna estremità del collegamento sottoposto a test.

- 1. Inserire gli adattatori Permanent Link nelle unità LOCALE e REMOTA del WireXpert.
- 2. Accendere WireXpert. Controllare che WireXpert sia in modalità Test rame.
- 3. È necessario impostare un riferimento se le unità sono abbinate per la prima volta.
- 4. Scegliere i limiti Permanent Link e configurare altre impostazioni, se necessario.
- 5. Collegare l'unità LOCALE al pannello di connessione e l'unità REMOTA alla presa mediante il patch cord in dotazione.
- 6. Premere il pulsante **[AUTOTEST]** per iniziare l'AUTOTEST.

![](_page_33_Figure_20.jpeg)

![](_page_34_Picture_0.jpeg)

### **6.3 Guida per test Channel**

Il test Channel (Ch) prevede la connessione da un dispositivo attivo (ad es. router) in un rack dati, una presa di telecomunicazione (cablaggio orizzontale) e i patch cord di connessione a entrambe le estremità utilizzando gli adattatori per test Channel a ciascuna estremità del collegamento sottoposto a test. La lunghezza raccomandata per il patch cord dal pannello di connessione alla presa in uscita è di 5 m.

- 1. Inserire gli adattatori Channel nelle unità LOCALE e REMOTA del WireXpert.
- 2. Accendere WireXpert. Controllare che WireXpert sia in modalità Test rame.
- 3. È necessario impostare un riferimento se le unità sono abbinate per la prima volta. Consultare il capitolo 2 per le modalità di impostazione di un riferimento.
- 4. Scegliere i limiti Channel e configurare altre impostazioni, se necessario.
- 5. Collegare l'unità LOCALE al pannello di connessione e l'unità REMOTA alla presa mediante il patch cord corrispondente.
- 6. Premere il pulsante AUTOTEST per iniziare l'AUTOTEST.

![](_page_34_Figure_9.jpeg)

![](_page_35_Picture_0.jpeg)

# **7 Esecuzione di un AUTOTEST**

### **7.1 Come eseguire l'AUTOTEST**

Premere il pulsante **[AUTOTEST]** dopo aver selezionato impostazioni e limiti. Se non sono configurate nuove impostazioni, per eseguire l'AUTOTEST WireXpert userà l'ultima configurazione o le impostazioni di fabbrica.

WireXpert visualizzerà il risultato sintetico con OK o NON OK una volta completato l'AUTOTEST. Premere il pulsante **[View] (Visualizza)** per visualizzare il risultato completo o il pulsante **[Save] (Salva)** per salvare i risultati.

![](_page_35_Picture_119.jpeg)

Cliccare sul parametro per visualizzare un risultato individuale più completo.

Nella visualizzazione del tracciato, premere il pulsante **[Worst Margin] (Margine peggiore)** per visualizzare il margine peggiore. Premere di nuovo per visualizzare il **[Worst Value] (Valore peggiore)** o premere il pulsante **[Manage] (Gestisci)** per ulteriori opzioni.

![](_page_35_Figure_8.jpeg)

![](_page_36_Picture_0.jpeg)

![](_page_36_Figure_1.jpeg)

*Attenuation to Crosstalk Ratio, Far-end*

![](_page_36_Figure_3.jpeg)

*Attenuation to Crosstalk Ratio, Near-end (ISO only)*

![](_page_36_Picture_5.jpeg)

*Near-end Crosstalk*

![](_page_36_Figure_7.jpeg)

*Power-sum ACRF*

![](_page_36_Picture_9.jpeg)

*Power-sum ACRN (solo ISO)*

![](_page_36_Picture_11.jpeg)

*Power-sum NEXT*

![](_page_36_Picture_13.jpeg)

*Gestisci tracciati*

![](_page_36_Picture_15.jpeg)

*Resistenza*

![](_page_36_Picture_17.jpeg)

*Lunghezza e ritardo*

![](_page_37_Picture_0.jpeg)

### **7.2 Lunghezza e ritardo**

Se l'opzione Localizzatore è abilitata, in **Test Settings (Impostazioni di test) → Test Options (Opzioni test)**, WireXpert visualizzerà informazioni estremamente critiche per la ricerca guasti sotto forma di un tracciato Time Domain Reflection per NEXT e Return Loss.

Near-End Crosstalk (NEXT) è l' effetto di un' interferenza indesiderata tra due coppie in un cavo, misurata alla stessa estremità del cavo del trasmettitore interferente. In diafonia i segnali che viaggiano attraverso coppie adiacenti di fili in un cablaggio twisted-pair interferiscono fra loro. La diafonia è un elemento sgradito.

Il localizzatore NEXT visualizza le posizioni nel cavo in cui la diafonia è eccessiva e indica la posizione esatta in metri o piedi dall'unità LOCALE dove si rileva una diafonia elevata. Visualizzare tracciati individuali selezionando/deselezionando coppie di cavi. Ciascuna doppia coppia di cavi testati per la diafonia è rappresentata da un colore differente nel tracciato.

RL (Return Loss) è la misura (in dB) della quantità di segnale che viene riflessa e torna verso il trasmettitore. Disadattamenti di impedenza e discontinuità causate da terminazioni di spine o prese e nel collegamento spina/presa stesso contribuiscono all'RL. Anche piegature eccessive e cavi danneggiati contribuiscono all'RL. Tanto maggiore è la variazione di impedenza, quanto maggiore è la lettura della Return Loss

Il localizzatore RL visualizza le posizioni in cui si è verificata una Return Loss durante un AUTOTEST e indica la posizione esatta in cui si verifica la Return Loss più elevata. Visualizzare tracciati individuali selezionando/deselezionando coppie di cavi. Ciascuna coppia di cavi testata è rappresentata da un colore diverso nel tracciato.

Ciascun risultato di picco nei localizzatori NEXT ed RL potrebbe rappresentare un nuovo collegamento, raramente un accoppiatore e non necessariamente un cavo difettoso che deve essere sostituito.

![](_page_37_Picture_8.jpeg)

*Localizzatore – Per abilitare premere il pulsante*  **[SETUP] → Test Settings (Impostazioni di test) → Test Options (Opzioni test) → Locator (Localizzatore)**

![](_page_37_Picture_10.jpeg)

![](_page_37_Picture_11.jpeg)

*Localizzatore NEXT Localizzatore Return Loss*

![](_page_38_Picture_0.jpeg)

### **7.3 Gestione dei risultati dei test**

I risultati dei test possono essere salvati manualmente premendo il pulsante **[Save] (Salva)** dopo che un AUTOTEST è stato completato. Quando richiesto, digitare il nome dell'etichetta e cliccare **[OK]** per salvare.

![](_page_38_Figure_3.jpeg)

*L'icona [Save] (Salva) scomparirà una volta completato il salvataggio.*

I risultati dei test OK verranno salvati automaticamente con riferimento alla sorgente dell'etichetta selezionata (**[SETUP]→ Project Settings (Impostazioni di progetto) → Label Source (Sorgente etichetta)**) una volta completato l'AUTOTEST.

![](_page_38_Picture_140.jpeg)

Per visualizzare i risultati salvati:

- 1. Premere il pulsante **[DATA] (DATI)**.
- 2. Selezionare **[Copper] (Rame)** e premere il pulsante **[View] (Visualizza)**.
- 3. Selezionare i risultati del test e cliccare su **[View] (Visualizza)** per visualizzare i risultati.
- 4. Selezionare la pagina successiva per altri risultati.

Per cancellare un risultato salvato:

- 1. Premere il pulsante **[DATA] (DATI)**.
- 2. Selezionare **[Copper] (Rame)** e premere il pulsante **[View] (Visualizza)**.
- 3. Selezionare i risultati del test e cliccare su **[View] (Visualizza)** per visualizzare i risultati.
- 4. Selezionare la pagina successiva per altri risultati.

![](_page_39_Picture_0.jpeg)

Per cancellare un risultato salvato:

- 1. Premere il pulsante **[DATA] (DATI)**.
- 2. Selezionare **[Copper] (Rame)** e premere il pulsante **[View] (Visualizza)**.
- 3. Premere il pulsante **[Manage] (Gestisci)**.

4. Selezionare il risultato o i risultati e premere **[Delete] (Cancella)** per cancellare. Per rinominare un risultato salvato:

- 1. Premere il pulsante **[DATA] (DATI)**.
- 2. Selezionare **[Copper] (Rame)** e premere il pulsante **[View] (Visualizza)**.
- 3. Premere il pulsante **[Manage] (Gestisci)**.
- 4. Selezionare il risultato e premere **[Rename] (Rinomina)** per rinominare.

![](_page_39_Figure_10.jpeg)

*Visualizzazione dei risultati estione dei risultati*

### **7.4 Esportazione dei risultati del test nel software per PC eXport**

eXport è un software di gestione dati progettato per funzionare perfettamente con WireXpert. I risultati salvati possono essere esportati utilizzando i seguenti metodi:

### **7.4.1 Chiavetta USB**

- 1. Inserire una chiavetta USB nella porta USB del WireXpert.
- 2. Il dispositivo rileverà automaticamente la chiavetta USB.
- 3. Altrimenti premere il pulsante **[SETUP] → System Settings 2 (Impostazioni di sistema 2) → Storage (Memoria) → USB**
- 4. Selezionare **[Test Results] (Risultati test)**.
- 5. Cliccare su **[OK]** per procedere.

![](_page_39_Picture_21.jpeg)

![](_page_40_Picture_0.jpeg)

![](_page_40_Picture_49.jpeg)

- 6. Eseguire il software eXport.
- 7. Andare in **File → Create New Project (Crea nuovo progetto)** per creare un nuovo spazio di progetto.
- 8. Andare in **Import (Importa) → USB Flash Drive (Chiavetta USB)** e selezionare la chiavetta. Cliccare su **[Import] (Importa)**.
- 9. Selezionare un database e cliccare su **[Import Selected] (Importa selezionato)** per importarlo o cliccare su **[Import All] (Importa tutti)** per importare tutti i database.

![](_page_40_Picture_50.jpeg)

![](_page_41_Picture_0.jpeg)

![](_page_41_Picture_15.jpeg)

![](_page_41_Picture_2.jpeg)

![](_page_42_Picture_0.jpeg)

![](_page_42_Picture_50.jpeg)

- 7.4.2 Connessione diretta tramite cavo USB
- 1. Collegare WireXpert al PC usando un cavo mini USB.
- 2. Eseguire il software eXport.
- 3. Andare in **File → Create New Project (Crea nuovo progetto)** per creare un nuovo spazio di progetto.
- 4. Andare in **Import (Importa) → Device (Dispositivo)**.
- 5. Selezionare un database e cliccare su **[Import Selected] (Importa selezionato)** per importarlo o cliccare su **[Import All] (Importa tutti)** per importare tutti i database.

![](_page_42_Picture_51.jpeg)

![](_page_43_Picture_0.jpeg)

![](_page_43_Picture_24.jpeg)

![](_page_43_Picture_25.jpeg)

### **Manuali utente**

![](_page_43_Picture_4.jpeg)

Consultare "Manuale utente – eXport" per maggiori informazioni sull'uso del software.

![](_page_43_Picture_6.jpeg)

![](_page_44_Picture_0.jpeg)

# **8 Dichiarazioni**

**EU Declaration of Conformity** 

![](_page_44_Picture_3.jpeg)

We

Softing Singapore Pte. Ltd. **3 Science Park Drive** #03-09, The Franklin Singapore Science Park 1 Singapore 118223

declare under our sole responsibility that the products

Model / Description

![](_page_44_Picture_94.jpeg)

including associated accessories and cables supplied by Softing Singapore, comply with the requirements of the following directives:

EMC directive 2014/30/EU

Low Voltage Directive 2014/35/EU

RoHS directive 2011/65/EU

REACH Regulation (EC) 1907/2006 including tracking changes to the SVHC list published by ECHA on an ongoing basis. As of 21st February 2017, 173 SVHCs are listed.

Applied harmonised standards:

EN 55024 (2003-10) : Information technology equipment - Immunity characteristics -Limits and methods of measurement

EN 55022 (2008-05) : Information technology equipment - Radio disturbance characteristics - Limits and methods of measurement

IEC 60950-1:2005 (Second Edition) + Am 1:2009 + Am 2:2013 : Information technology equipment - Safety - Part 1 : General requirements

- 1. 21

21st February 2017

Date

Simon Harrison General Manager

Template version 2.1

Document No: 3000-0007

![](_page_45_Picture_0.jpeg)

Il presente dispositivo soddisfa i requisiti della direttiva CE 2004/108/CE "Compatibilità elettromagnetica" (direttiva EMC). Soddisfa i seguenti requisiti:

**Nota**

Una dichiarazione di conformità in ottemperanza alle norme di cui sopra è disponibile e può essere richiesta a Softing Singapore Pte Ltd.

### **ROHS Cina**

![](_page_45_Picture_5.jpeg)

CE

Il dispositivo WireXpert e i suoi componenti per test sono conformi a ROHS Cina.

### **RAEE**

![](_page_45_Picture_8.jpeg)

Le apparecchiature elettriche ed elettroniche devono essere smaltite separatamente dai rifiuti domestici quando non più funzionanti. Smaltire questo prodotto secondo le rispettive normative nazionali o accordi contrattuali. In caso di ulteriori domande sullo smaltimento di questo prodotto, contattare Softing Italia.

### **ATTENZIONE**

![](_page_45_Picture_11.jpeg)

Questo è un prodotto di Classe A. In ambienti domestici questo prodotto può causare interferenze radio. In questo caso l'utente è tenuto ad adottare misure adeguate!

**ROHS**

![](_page_45_Picture_14.jpeg)

Il dispositivo WireXpert e i suoi componenti per test sono conformi a ROHS.

![](_page_45_Picture_16.jpeg)

![](_page_46_Picture_0.jpeg)

### **Verifica ETL Intertek**

![](_page_46_Picture_2.jpeg)

WireXpert è verificato ETL in conformità a ANSI/TIA IIIe, IEC 61935- 1 livelli IIIe e IV e la bozza del Livello V attualmente proposta, con l'accuratezza di misurazione applicabile.

### **Prodotto laser di Classe 1**

![](_page_46_Picture_5.jpeg)

Le sorgenti luminose trasmesse dai seguenti moduli per test a fibre ottiche - Single Mode (SM), Multi-Mode (MM) ed Encircled Flux compliant Multi-Mode (MMEF) - sono classificate come laser di Classe 1, sono a bassissimo rischio e sono "sicure in condizioni d'uso ragionevolmente prevedibili", compreso l'uso di strumenti ottici per la visualizzazione del fascio.

### **Prodotto laser di Classe 1m**

![](_page_46_Picture_8.jpeg)

Le sorgenti luminose trasmesse dai seguenti moduli per test a fibre ottiche - MPO REMOTE - sono classificate come laser di Classe 1m, hanno lunghezze d'onda tra 302,5 nm e 4000 nm e sono sicure salvo quando utilizzate con dispositivi ottici.

![](_page_47_Picture_0.jpeg)

# **9 Appendice**

![](_page_47_Picture_209.jpeg)

![](_page_48_Picture_0.jpeg)

![](_page_48_Picture_108.jpeg)

![](_page_49_Picture_0.jpeg)

# **Documenti correlati**

- **Manuale utente Test certificazione fibre**
- **Manuale utente Certificazione MPO**

**Manuale utente – eXport**

**Guida utente – Test basati su elenchi** 

**Guida utente – Installazione del software per PC eXport**

**Guida rapida – Test certificazione rame**

**Guida rapida – Test certificazione fibre**

**Guida rapida – Test certificazione fibre Encircled Flux Compliant Multimode**

**Guida rapida – Test certificazione MPO**

![](_page_49_Picture_11.jpeg)

![](_page_50_Picture_0.jpeg)

### **Esclusione di responsabilità**

Le informazioni contenute nelle presenti istruzioni corrispondono allo stato tecnico al momento della stampa e rappresentano le nostre conoscenze migliori. Le informazioni nelle presenti istruzioni non costituiscono in alcun caso una base per richieste di garanzia o accordi contrattuali relativi ai prodotti descritti, e in particolar modo non possono essere considerate una garanzia concernente qualità e durata. Ci riserviamo il diritto di apportare modifiche o miglioramenti alle presenti istruzioni senza preavviso. Il design effettivo dei prodotti può discostarsi dalle informazioni contenute nelle istruzioni qualora richiesto da modifiche tecniche e miglioramenti del prodotto.

Sono vietate la riproduzione, la copiatura o il trasferimento su supporti elettronici del testo in parte o integralmente.

Softing Italia Srl

Via M. Kolbe 6 20090 Cesano Boscone (MI) Italia

http://itnetworks.softing.com/it

![](_page_50_Picture_7.jpeg)

 $+ 39024505171$ 

![](_page_50_Picture_9.jpeg)

La versione più recente del presente manuale è disponibile nell'area di download di Softing in: http://itnetworks.softing.com/it.

# **10 Supporto tecnico**

### **Nord America**

**Softing Inc.** 7209 Chapman Highway Knoxville, TN 37920 Phone: +1 865 251 5252 E-mail: sales@softing.us

### **Asia / Pacifico**

**Softing Singapore Pte. Ltd.** 3 Science Park Drive #03-09, The Franklin Singapore Science Park 1 Singapore 118223 Phone: +65-6569-6019 ext. 105 E-mail: asia-sales.itnetwork@softing.com

### **Europa/Medio Oriente/Africa**

**Softing IT Networks GmbH** Richard-Reitzner-Alle 6 D-85540 Haar, Monaco Phone: +49 89 45 656 660 E-mail:info.itnetworks@softing.com

### **Softing Italia Srl.**

Via M. Kolbe, 6 20090 Cesano Boscone (MI) Phone: +39 02 4505171 E-mail: info@softingitalia.it

### **Softing Shanghai**

Room 208, Building 1, No 388, Tianlin Road Xuhui District, 200233 Shanghai, China Phone: +86-21-54133123 E-mail: china-sales.itnetwork@softing.com

### **Softing SRL**

87 Rue du Général Leclerc Creteil, Île-de-France 94000 (Paris) Phone: +33 1451 72805 E-mail: info.france@softing.com

### **Austria**

Buxbaum Automation GmbH Eisenstadt Phone: +43 2682 7045 60 E-Mail: office@myautomation.at

Grazie alla presenza globale di Softing i nostri clienti possono ricevere un'assistenza alle vendite e tecnica ovunque nel mondo. Per maggiori informazioni: **http://itnetworks.softing.com/it**

![](_page_51_Picture_16.jpeg)